# **OSA103F**

# **Комбинированный измерительный прибор**

**USB-приставка к компьютеру**

- *Многоканальный осциллограф*
- *Многофункциональный генератор*
- *Частотомер*
- *Анализатор спектра*
- *Измеритель АЧХ, ФЧХ*
- *Векторный антенный анализатор*
- *Измеритель LC*
- *Рефлектометр*
- *SDR-приёмопередатчик*

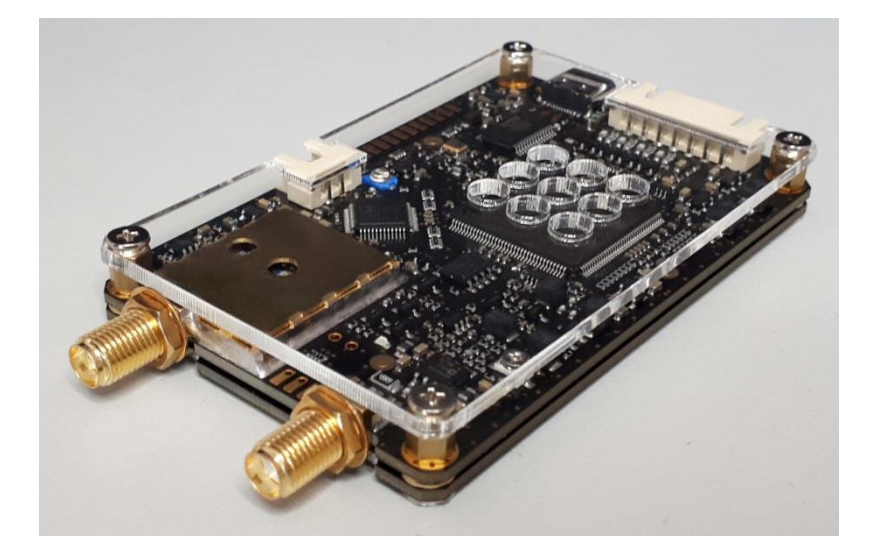

ИНСТРУКЦИЯ ПО ЭКСПЛУАТАЦИИ Rev. A

Версия ПО – 3.30, версия ПО для SDR – 3.08

[http://www.osa103.ru](http://www.osa103.ru/)

# Оглавление

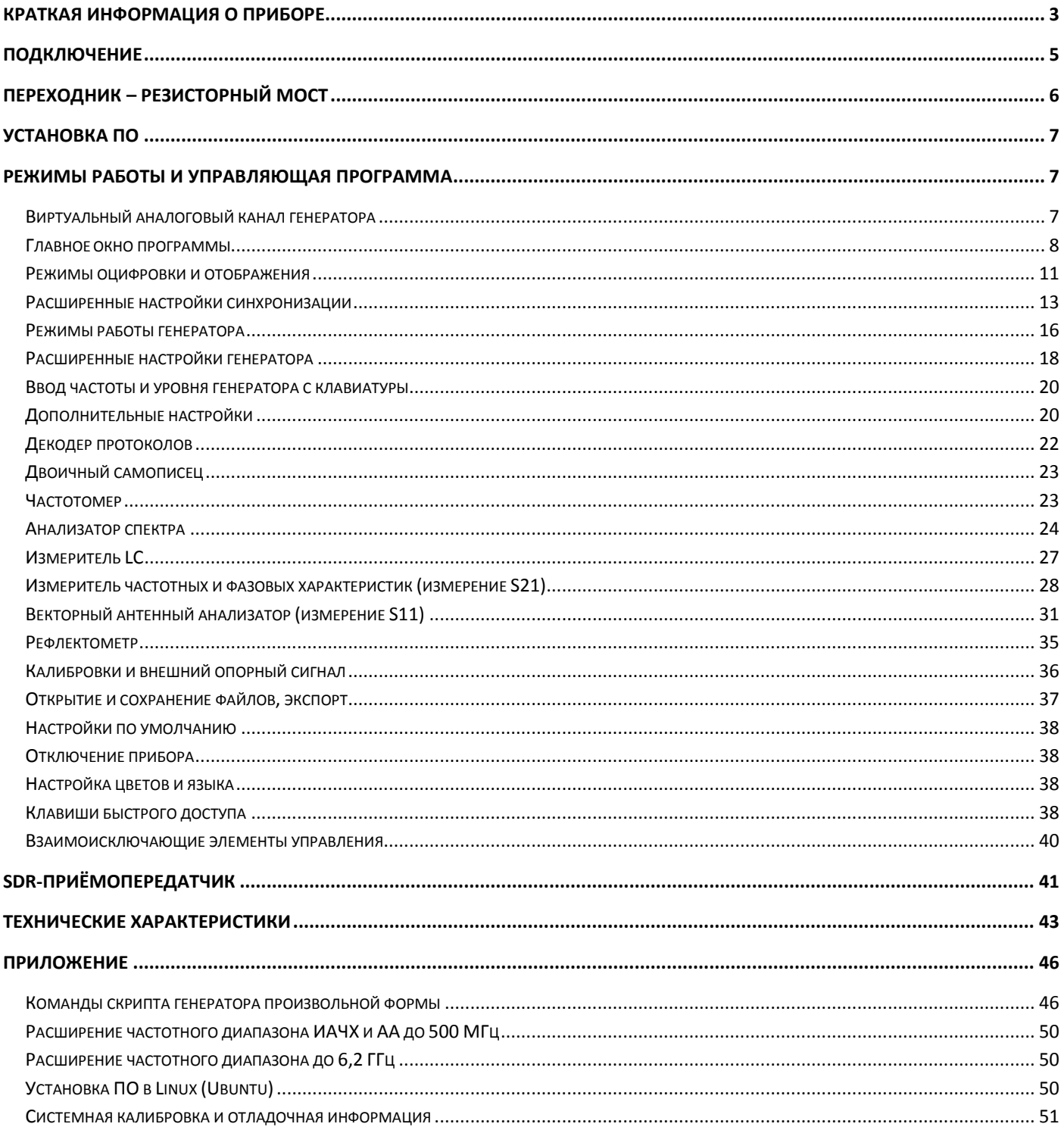

# **Краткая информация о приборе**

# <span id="page-2-0"></span>**Осциллограф**

1 аналоговый + 4 цифровых канала + [Виртуальный аналоговый канал генератора](#page-6-2). Входное сопротивление аналогового канала – переключаемое 1 МОм или 50 Ом, полоса пропускания – 350 МГц. Частота дискретизации аналогового канала в реальном времени – 200 МГц, в стробоскопическом режиме – 10 ГГц. Память – до 40000 выборок на канал. Аппаратные пределы входной чувствительности – 0,1 В/дел и 20 мВ/дел. Цифровые каналы с настраиваемыми в широких пределах пороговыми уровнями и нетипично высокой для данного класса устройств частотой дискретизации в реальном времени – 1,6 ГГц. Расширенные гибкие настройки полностью цифровой синхронизации. Полностью цифровой [Режим](#page-11-0)  [стробоскопа](#page-11-0) обеспечивает надёжный захват и синхронизацию зашумлённых и высокочастотных (до 1 ГГц) сигналов. Пиковый детектор и режим высокого разрешения.

# **Генератор**

Функциональный генератор 0,001 Гц…50(100) МГц (до 50 МГц – с неравномерностью АЧХ менее +-0,5 дБ). Модуляция АМ, ЧМ, ФМ, суммирование сигналов и дополнительный встроенный генератор модулирующего сигнала 0,001 Гц… 100 МГц, качание частоты синхронно с развёрткой осциллографа. Отключаемая коррекция sin(x)/x. Генератор импульсов 5 нс…5 с, генератор шума и генератор произвольной формы со скриптовым языком описания осциллограмм. Малый выброс ПХ и высокая скорость нарастания импульсных сигналов. Дополнительный многофункциональный цифровой выход.

#### **Частотомер**

Электронно-счётный аппаратный частотомер, работающий со входа любого канала, а также по условию синхронизации осциллографа. 8 разрядов в режиме измерения частоты. Постоянная относительная точность измерения частоты во всём диапазоне (reciprocal counting). Режим счёта импульсов и измерения периода. Термокомпенсированный подстраиваемый системный тактовый генератор прибора (VCTCXO) c точностью лучше 1 PPM. Возможность подать внешний высокостабильный опорный сигнал частотой 5 или 10 МГц.

#### **Анализатор спектра**

Принципы работы – БПФ, [Комбинированное](#page-23-1) многочастотное БПФ с формируемой спектрограммой до 1 ГГц. Настраиваемый размер, 9 оконных функций, усреднение и масштабирование. Выбор единиц измерения по вертикали для измерений в цепях с разным импедансом[. Алгоритм точного измерения](#page-24-0) частоты и уровня максимума. Чистый собственный спектр (без паразитных внутренних спектральных составляющих). Технология [Subtractive](#page-12-1) Dither.

# **Измеритель АЧХ, ФЧХ (измерение S21)**

Измерение коэффициента передачи четырёхполюсников (параметра S21). Амплитудная и фазовая характеристики. Линейный и логарифмический масштаб, настраиваемый диапазон. Калибровка с учётом соединительных кабелей (амплитудная и фазовая нормализация). Диапазон частот – 50 Гц…100 МГц. Динамический диапазон (9 кГц…100 МГц) – более 100 дБ.

# **Векторный антенный анализатор (измерение S11)**

Измерение комплексного импеданса подключенной цепи (параметра S11). Диапазон частот – 9 кГц…100 МГц. OSL калибровка и «математическое вычитание» соединительного кабеля. Измерение (вычисление) КСВ, Return Loss для кабелей (линий) с Zo в диапазоне 10…320 Ом. Вычисление и построение графиков КСВ, Return Loss, Q, Rs, Xs, |Z|, Фаза Z, Rp, Xp. Измерение параметров кварцевых резонаторов.

# **Измеритель LC**

Диапазон измерения ёмкости – 1 пФ…30000 мкФ. Диапазон измерения ESR (C > 0,5 мкФ) – 50 мОм…1 кОм. Диапазон измерения индуктивности – 50 нГн…3 Гн.

# **SDR-приёмопередатчик**

Прибор может работать в качестве приёмопередатчика (DDC/DUC-трансивера) совместно с программами цифрового радио, поддерживающими протокол Winrad. Тестировалось с программами HDSDR, Zeus Radio ver. 2.9.3, SDRuno, SDRSharp ver. 1361.

Параметры в режиме приёма (КВ диапазоны), типовые значения: Частота дискретизации АЦП – 200 МГц. Разрядность АЦП – 8 бит. MDS в полосе 500 Гц (предусилитель выключен) – -96 дБм. MDS в полосе 500 Гц (предусилитель включен) – -110 дБм. Уровень начала перегрузки АЦП (предусилитель выключен) – +2 дБм. Уровень начала перегрузки АЦП (предусилитель включен) – -12 дБм. Диапазон принимаемых частот по уровню -3 дБ – 4 Гц…350 МГц (для подавления побочных каналов приёма в зонах Найквиста могут потребоваться внешние полосовые фильтры). IMD3 – 60 дБ. Максимальная полоса обзора панорамы – 65 кГц.

Параметры в режиме передачи, типовые значения:

Частота дискретизации ЦАП – 400 МГц.

Максимальная разрядность ЦАП – 12 бит.

Максимальная выходная мощность – +5 дБм.

Диапазон частот по уровню -1 дБ – DC…60 МГц.

IMD3 (КВ диапазоны) – -60 дБн.

Режимы передачи – AM, NFM, LSB, USB, CW.

Режим передачи реализован в самом приборе и требует подключения внешнего микрофонного усилителя для передачи голоса.

**Прибор получает питание по шине USB и не требует дополнительных источников питания.**

# **Подключение**

# <span id="page-4-0"></span>**Разъёмы прибора:**

- *Разъем для подключения к компьютеру – USB Type-C.*
- *Разъём входа аналогового канала – SMA (female).*
- *Разъём выхода генератора – SMA (female).*
- *Дополнительный разъём (AUX CONN) – XH-2.54-7P (штыревая вилка 2,54 мм).*
- *Разъём для подачи питания на дополнительные модули – XH-2.54-2P (штыревая вилка 2,54 мм).*

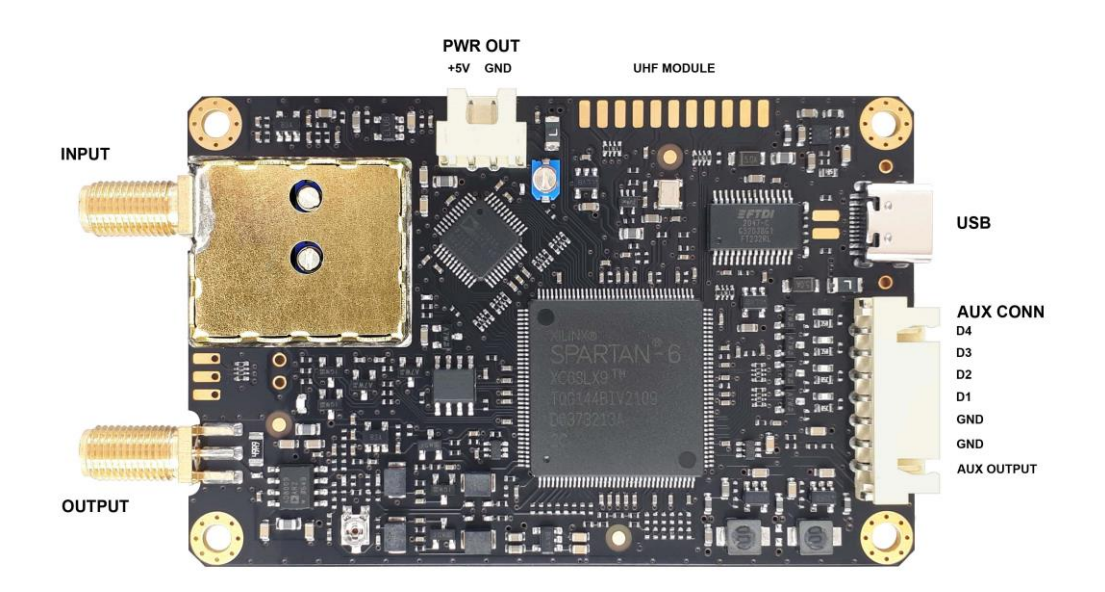

# **Кабель USB**

Для подключения прибора к компьютеру используется USB Type-C кабель. Кабель должен обеспечивать передачу сигнала по протоколу USB 2.0. Прибор получает питание от USB-порта и в некоторых режимах потребляемый ток может доходить до 480 мА, поэтому особое внимание следует уделить качеству используемого USB-кабеля. Следует выбирать кабель минимальной длины (не более 1,5 м) и с минимальным сопротивлением проводников питания (желательно не более 2 x 0,2 Ом). Обязательно наличие экранирующей оплётки. Рекомендуется наличие ферритовых фильтров. Следует также следить за чистотой контактов и надёжностью соединений разъёмов кабеля.

На практике при покупке следует выбирать недлинный качественный Type-C кабель для гаджетов, обеспечивающий быструю зарядку и передачу данных. С высокой вероятностью убедиться в наличии экранирующей оплётки можно, прозвонив соединение между металлическими частями корпусов разъёмов.

# **Подключение аналогового канала (INPUT)**

Вход имеет переключаемый входной импеданс 1 МОм или 50 Ом. В режиме входа 1 МОм могут быть использованы стандартные осциллографические щупы для высокоомного входа. Такие щупы имеют разъём BNC. Для подключения к прибору следует использовать стандартный SMA male – BNC female-переходник. Для расширения диапазона измеряемых уровней рекомендуется использовать набор из 2-х щупов. Первый щуп с переключением затухания 1:1 и 1:10. Второй – 1:100. Для сохранения широкой полосы пропускаемых частот необходимо обращать внимание на полосу пропускания щупов. Из доступных в продаже можно порекомендовать щупы HP-9250 и HP-9258R.

В режиме 50 Ом входа наилучшие результаты достигаются при использовании согласованного кабеля с волновым сопротивлением 50 Ом.

 Максимальное допустимое постоянное напряжение (или переменное напряжение частотой менее 100 Гц), подаваемое непосредственно на входной разъём прибора, – **50 В**. Максимальная подаваемая на вход ВЧ мощность **0,15 Вт** (+22 дбм). Превышение данных значений может вывести прибор из строя.

# **Подключение цифровых каналов (D1–D4)**

Исследуемые цифровые сигналы подаются на разъём входа цифровых каналов напрямую, проводниками минимальной длины. При наблюдении высокочастотных цифровых сигналов и/или сигналов с высокой скоростью нарастания длина проводников не должна превышать 15-20 см. Также следует обеспечить низкоимпедансное подключение «земли». Следует укоротить «земляной» проводник до минимальной длины.

# **Выход генератора и дополнительный выход (OUTPUT и AUX OUTPUT)**

Выходное сопротивление обоих выходов составляет 50 Ом. Наилучшие результаты достигаются при работе на согласованный кабель с волновым сопротивлением 50 Ом. В некоторых случаях (низкие частоты и/или короткая соединительная линия) допустима работа на несогласованную нагрузку (от холостого хода до короткого замыкания).

# **Разъём для подачи питания на дополнительные модули (PWR OUT)**

Разъём предназначен для подачи питания на дополнительные модули, например на модуль расширения частотного диапазона до 500 МГц. Выходное напряжение на разъёме – 5 В, максимальный ток – 200 мА. Необходимо учитывать, что при подключении дополнительных модулей соответственно увеличивается ток потребления от USB-порта компьютера.

# **Подключения в режимах измерителя LC, векторного антенного анализатора, рефлектометра**

Для подключения исследуемой детали или цепи используется специальный Переходник – [резисторный мост](#page-5-0).

# **Переходник – резисторный мост**

<span id="page-5-0"></span>Переходник используется в режимах измерителя LC, векторного антенного анализатора и рефлектометра. Он подключается одновременно к выходу генератора (разъём X1) и ко входу прибора (разъём X3) и имеет разъём для подключения измеряемой детали или цепи (X2).

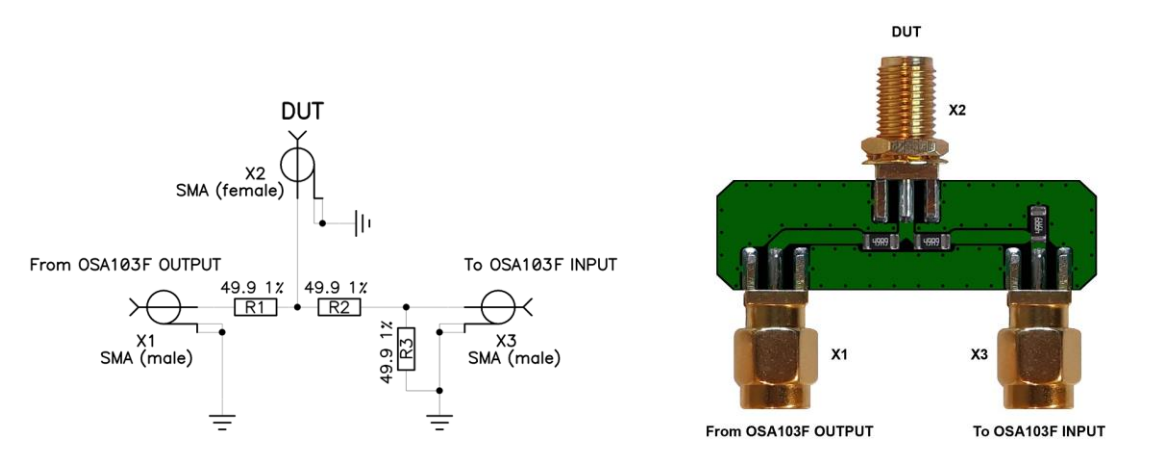

Переходник представляет собой половину резисторного моста. Вторая половина моста не требуется в силу полностью синхронной работы ЦАП генератора и АЦП прибора.

# **Установка ПО**

# <span id="page-6-0"></span>**Системные требования**

Программное обеспечение совместимо с операционной системой Windows (от XP до Win 10), а также может быть запущено в среде Wine Linux (см. [Установка](#page-49-2) ПО в Linux (Ubuntu)). ПО не предъявляет никаких дополнительных требований к аппаратному обеспечению компьютера, не требует установки дополнительных программных пакетов и занимает около 10 Мбайт на жёстком диске компьютера.

Программное обеспечение не требует установки в систему. Для работы достаточно поместить папку программы на жёсткий диск или съёмный носитель. Программа использует ini-файл для хранения настроек, который находится в папке программы, также в папке программы сохраняется log-файл компиляции скрипта генератора произвольной формы, поэтому **не рекомендуется** размешать программу в каталоге Program Files или других каталогах с ограничением прав доступа.

Окно программы можно масштабировать в широких пределах. Минимальное рекомендуемое разрешение экрана компьютера для отображения окна программы со всеми панелями 800 x 600.

# **Порядок установки**

- *Скопируйте папку программы в удобное вам место на жёстком диске.*
- *Подключите прибор к компьютеру.*
- *Драйверы USB в большинстве случаев установятся автоматически. Драйверы также расположены в папке программы в подкаталоге ../Drivers или могут быть загружены с сайта производителя микросхемы USB [http://www.ftdichip.com/Drivers/D2XX.htm.](http://www.ftdichip.com/Drivers/D2XX.htm) В некоторых случая для Windows XP может потребоваться установка драйвера предыдущей версии. Рекомендуемая версия драйвера CDM 2.08.14.*
- *Запустите исполняемый exe-файл.*
- *Процесс инициализации прибора занимает около 10 секунд.*
- *Нажмите клавишу [Пуск] на панели осциллографа.*

При необходимости одновременно запустить две копии программы нужно сделать копию исполняемого файла с другим именем.

# **Обновление программного обеспечения**

Прибор не хранит firmware (прошивку) в выключенном состоянии. Полная инициализация firmware осуществляется управляющей программой при каждом запуске (занимает около 10 секунд). Поэтому для обновления всего программного обеспечения достаточно заменить исполняемый exe-файл файлом новой версии.

# **Режимы работы и управляющая программа**

# *Виртуальный аналоговый канал генератора*

<span id="page-6-2"></span><span id="page-6-1"></span>Эмулирует наличие второго аналогового канала подключенного к выходу генератора. Цифровой «заворот» выхода генератора на виртуальный аналоговый канал выполнен на самом низком уровне, внутри микросхемы FPGA прибора. Полностью поддерживается программным обеспечением (канал А2). Осуществляется практически полная эмуляция.

Эмулируются и поддерживаются:

- *Все развёртки, все значения чувствительности, все режимы оцифровки канала.*
- *Открытый/закрытый вход канала.*
- *Ограничение полосы пропускания канала.*
- *Все режимы синхронизации канала.*
- *Форма, амплитуда генератора во всех режимах.*
- *Включение коррекции sin(x)/x выхода генератора.*
- *Эмулируется и настраивается внешняя нагрузка генератора.*
- *Точное сопряжение и регулировка смещения по времени с реальным каналом (до долей наносекунды).*

#### Ограничения:

- *Точная эмуляция амплитуды и фазы выхода генератора осуществляется до частоты 50 МГц.*
- *В силу принципа реализации виртуальный канал не отображается в стробоскопическом режиме.*
- *Не полностью эмулируется уровень шумов (меньше уровня шумов реального канала).*
- <span id="page-7-0"></span>*Не эмулируются искажения и уровень гармоник, вносимых реальными ЦАП, АЦП и аналоговым трактом.*

# *Главное окно программы*

На рисунке показано главное окно программы. Прибор находится в режиме осциллографа и функционального генератора.

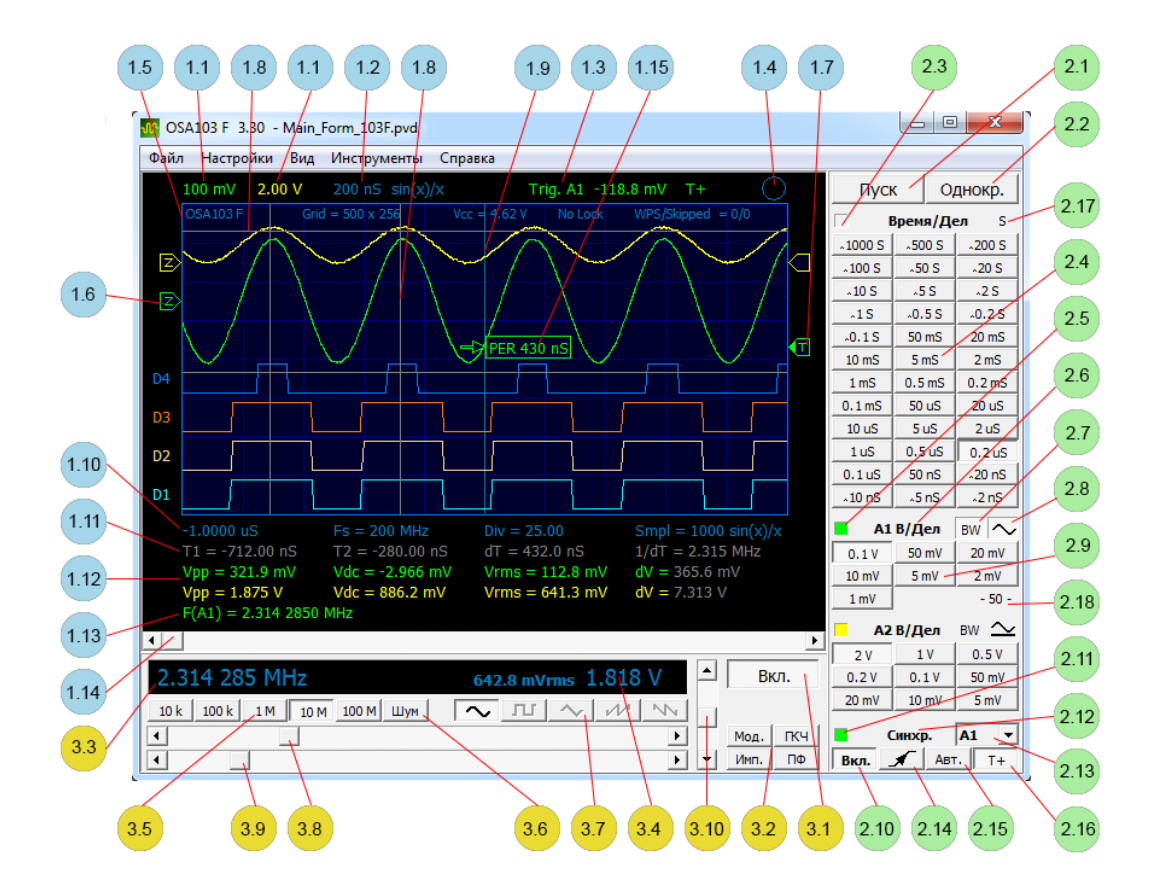

# **1. Область визуализации (режим осциллографа)**

- 1.1. Чувствительность по вертикали (напряжение на деление).
- 1.2. Скорость развертки (время на деление). Информация о включенном режиме усреднения (Hi Res) и количестве усреднённых выборок (HR ...), пикового детектора (PD), стробоскопического режима (ETS – Equivalent Time Sampling) или прорисовки отсчётов с интерполяцией sin(x)/x.
- 1.3. Канал и уровень синхронизации. Индикатор включения расширенных режимов синхронизации (T+).
- 1.4. Индикатор состояния работы прибора.
	- *Индикация процесса инициализации прибора.*
	- *Индикация Idle режима (развёртка не запущена).*
- *Индикация ожидания синхронизации и окончания набора отсчётов.*
- *Индикация режима получения и отображения осциллограмм.*
- 1.5. Строка дополнительной информации (если включена Меню->Вид->Вид->Доп. информация). Слева направо:
	- *Тип прибора.*
	- *Полный размер сетки осциллографа в пикселях.*
	- *Первичное напряжение питания прибора (поступающее с USB-разъёма).*
	- *Индикатор захвата петли ФАПЧ за внешний опорный тактовый сигнал. Lock – есть захват, No Lock – нет захвата.*
	- *Количество отображенных осциллограмм в секунду (WPS – waveforms per second) / количество отброшенных осциллограмм (принятых от прибора, но не визуализированных из-за нехватки быстродействия компьютера). См. также Меню->Файл->Осциллограмм в секунду (макс.).*
- 1.6. Уровень нуля аналогового канала (настройка с помощью мыши, с правой кнопкой *– дискретность установки 0,5 дел.*).
	- *Буква «Z» внутри уменьшается по яркости в случае зашкаливания входного сигнала (выхода за пределы сетки).*
- 1.7. Уровень синхронизации аналогового канала (настройка с помощью мыши, с правой кнопкой *– дискретность установки 0,5 дел.*).
	- *Буква «T» внутри появляется, если включена синхронизация по данному каналу.*
	- *Закрашенный треугольник – если выполнилось условие синхронизации у снятой осциллограммы.*
- 1.8. Вертикальные и горизонтальные маркеры (настройка с помощью мыши, с правой кнопкой *– дискретность установки 0,5 дел.*).
- 1.9. Линия положения момента синхронизации.
- 1.10.Первая строка под сеткой. Слева направо:
	- *Начало просмотра по времени (левый край сетки) по отношению к моменту синхронизации.*
	- *Частота дискретизации (если включено Меню->Вид->Вид->Параметры оцифровки).*
	- *Количество делений сетки занимаемых сигналом (может отличаться от 10 на быстрых развёртках или при растягивании остановленной осциллограммы) (если включено Меню->Вид->Вид->Параметры оцифровки).*
	- *Количество набранных отсчётов. Информация о включенном режиме усреднения (Hi Res) и количестве усреднённых выборок (HR ...), пикового детектора (PD), стробоскопического режима (ETS – Equivalent Time Sampling) или прорисовки отсчётов с интерполяцией sin(x)/x (если включено Меню->Вид->Вид- >Параметры оцифровки).*
- 1.11. Вторая строка под сеткой маркерные измерения по времени (если включено Меню->Вид->Маркеры двойные). Слева направо:
	- *Положение левого вертикального маркера по отношению к моменту синхронизации.*
	- *Положение правого вертикального маркера по отношению к моменту синхронизации.*
	- *Расстояние (по времени) между маркерами.*
	- *Обратная величина (в единицах частоты) от расстояния (по времени) между маркерами.*
- 1.12. Третья и четвёртая строка под сеткой автоизмерения и маркерные измерения по напряжению (если включено Меню->Вид->Вид->Автроизмерения и Меню->Вид->Маркеры двойные). Слева направо:
	- *Размах сигнала от пика до пика.*
	- *Постоянная составляющая сигнала.*
	- *Среднеквадратичное напряжение без постоянной составляющей (AC RMS).*
	- *Расстояние (по напряжению) между маркерами.*
- 1.13.Пятая строка под сеткой результат работы частотомера. В режиме стробоскопа автоизмерение частоты на основе расчёта комбинированного БПФ (см. раздел «Алгоритм точного измерения частоты и уровня сигнала»).
- 1.14. Регулятор положения просмотра осциллограммы по горизонтали.
- 1.15.Автоизмерение [блока синхронизации](#page-14-0). В данном случае включено автоизмерение периода сигнала. (Если включено Меню->Вид->Вид->Длит. события, вызвавшего синхр.).

### **2. Панель управления осциллографом**

- 2.1. Кнопка запуска развёртки.
- 2.2. Кнопка однократного запуска развёртки.
- 2.3. Индикатор включения развёртки.
- 2.4. Блок кнопок управления скоростью развёртки.
- 2.5. Индикатор включения канала и быстрое вкл./выкл. канала двойным щелчком мыши (см. также Меню-> Вид->Канал A1).
- 2.6. Выбор коэффициента деления внешнего пробника (см. также Меню->Настройки->Пробник для канала A1).
- 2.7. Включение ограничения полосы пропускания (используется цифровой фильтр ФНЧ с частотой среза 25 МГц, имеет побочные полосы пропускания в зонах Найквиста).
- 2.8. Включение режима закрытого входа.
- 2.9. Блок кнопок установки чувствительности.
- 2.10. Кнопка включения синхронизации.
- 2.11.Индикатор включения синхронизации.
- 2.12. Кнопка быстрого доступа к расширенным настройкам синхронизации.
- 2.13. Выбор канала источника синхронизации.
- 2.14. Кнопка выбора синхронизации по фронту или срезу сигнала.
- 2.15. Включение режима автоматической синхронизации.
- 2.16. Включение дополнительных режимов синхронизации. (См. такж[е Расширенные настройки синхронизации](#page-12-0)).
- 2.17. Кнопка включения стробоскопического режима (только для развёрток 2 нс/дел 0,2 мкс/дел).
- 2.18. Кнопка включения режима входного импеданса 50 Ом.

# <span id="page-9-0"></span>**3. Панель управления генератором (режим функционального генератора)**

- 3.1. Кнопка включения генератора.
- 3.2. Блок кнопок переключения режима генератора.
	- *Включение модуляции генератора.*
	- *Включение режима качания частоты синхронно с развёрткой.*
	- *Включение режима генератора импульсов.*
	- *Включение генератора произвольной формы.*
- 3.3. Установленная частота генератора.
- 3.4. Установленная амплитуда генератора. По умолчанию отображается Vpp (напряжение от пика до пика) и Vrms (среднеквадратичное напряжение) холостого хода (без нагрузки выхода генератора). Отображаемые значения могут быть изменены (см. [Дополнительные](#page-19-1) настройки).
- 3.5. Блок кнопок выбора диапазона частот.
- 3.6. Включение генератора шума.
- 3.7. Блок кнопок выбора формы сигнала (для частоты > 1 МГц только синусоидальный сигнал).
- 3.8. Регулятор установки частоты грубо.
- 3.9. Регулятор установки частоты плавно.
- 3.10. Регулятор установки амплитуды выходного сигнала.

# **Отображение панели генератора**

Меню->Вид->Генератор. Позволяет скрыть панель управления генератором и увеличить область визуализации сигналов. Двойной щелчок мыши по области визуализации под сеткой – быстрое включение/выключение панели генератора.

# **Компактный вид**

Включение – Меню->Вид->Компактный вид. Скрывает панели управления генератором и осциллографом и позволяет как уменьшить главное окно программы до минимальных размеров, так и увеличить область визуализации сигналов до размеров всего экрана. Двойной щелчок мыши по области визуализации над сеткой – быстрое включение/выключение данного вида. Программа запоминает положение и размеры окна компактного вида, что позволяет оперативно восстанавливать отображение панелей, производить необходимые настройки и возвращаться к запомненному размеру и положению окна в компактном виде.

#### **Поверх других окон**

<span id="page-10-0"></span>Включение – Меню->Вид->Поверх других окон. Размещение окна программы поверх окон других приложений.

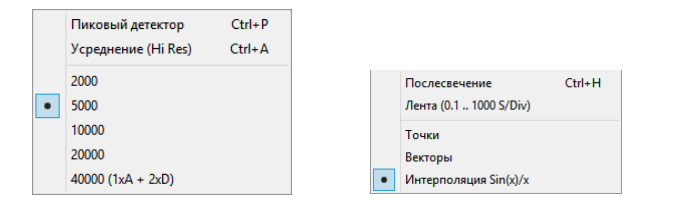

# *Режимы оцифровки и отображения*

#### <span id="page-10-1"></span>**Память и количество выборок**

Количество выборок устанавливается в Меню->Настройки->Выборки. Устанавливаемое значение соответствует количеству выборок при обычной оцифровке без включенного пикового детектора или усреднения Hi Res (и фактически является количеством байтов, выделяемых для аналогового канала). При включении пикового детектора каждая выборка состоит из 2-х отсчетов, а при включении усреднения Hi Res выборки представляют собой 16-битные значения. Количество выборок в этих режимах будет вдвое меньше установленного значения.

При включенных цифровых каналах и установленной скорости развёртки 2 нс/дел…0,1 мкс/дел включается режим скоростной оцифровки цифровых каналов (1,6 ГГц). При этом частота дискретизации аналоговых каналов составит 200 Мгц (т.е. в 8 раз меньше). Поэтому количество выборок цифровых каналов будет соответствовать установленному значению, а количество выборок аналогового канала будет уменьшено в 8 раз.

Максимальное значение 40000 достигается только при включении не более 1-го аналогового канала + не более 2-х цифровых каналов (пара D1, D2 или D3, D4). При включении всех 6 каналов максимальное значение составит 20000 на канал.

Установка количества выборок имеет высокий приоритет. На «быстрых» развертках осциллограф не будет автоматически снижать количество выборок (для укладывания всего снятого сигнала в 10 делений по горизонтали). При этом снятый сигнал на быстрых развёртках может занимать тысячи делений по горизонтали. При необходимости просмотра всего сигнала можно воспользоваться регулятором положения осциллограммы по горизонтали или остановить развёртку и сжать сигнал, переключая кнопки скорости развёртки. Так сделано для однозначности результата при использовании режима анализатора спектра (отсчёты БПФ), при работе декодера протоколов (количество декодируемых данных), при качании частоты синхронно с разверткой, для повышения точности автоизмерений и т.п.

#### **Пиковый детектор (Peak Detect)**

Включение – Меню->Настройки->Выборки->Пиковый детектор. Режим оцифровки сигнала, предназначенный для гарантированной регистрации коротких выбросов (глитчей) сигнала и подавления эффекта наложения спектров. Всегда включается максимальная частота дискретизации (200 МГц для аналоговых и 1,6 ГГц для цифровых каналов), в память записываются минимальные и максимальные значения сигнала за период одной выборки. Режим применяется как для аналоговых, так и для цифровых каналов. В силу принципа работы может визуально увеличить уровень шума осциллограммы. Режим включается (и имеет смысл) только при частоте выборок менее 200 МГц.

# **Усреднение (Hi Res)**

Включение – Меню->Настройки->Выборки->Усреднение (Hi Res). Режим усреднения Hi Res (также называемый режимом высокого разрешения) позволяет увеличить разрешающую способность осциллографа и снизить уровень шума за счёт автоматического уменьшения полосы пропускания. В этом режиме всегда включается максимальная частота дискретизации (200 МГц), а в память записываются усреднённые 16-битные значения сигнала за период одной выборки. Количество усреднений выбирается осциллографом автоматически в зависимости от установленной скорости развёртки и количества выборок и может достигать 16777216 (2^24) . Эффективность увеличивается с уменьшением скорости развёртки и/или с уменьшением количества выборок. Режим применяется только для аналоговых каналов. Режим включается (и имеет смысл) только при частоте выборок менее 200 МГц.

# <span id="page-11-0"></span>**Режим стробоскопа (ETS)**

Предназначен для наблюдения высокочастотных периодических сигналов (частотой более 5 МГц). В приборе применён полностью цифровой принцип стробоскопической синхронизации, который обеспечивает устойчивую синхронизацию зашумлённых и сложных импульсных сигналов. Позволяет синхронизировать, выделять и наблюдать сигналы, лежащие на уровне шумов. Обеспечивает увеличение эффективной разрядности оцифровки. Устойчиво синхронизирует сигналы до сотен мегагерц (не имеет ограничений, связанных с быстродействием компаратора или TDC классической реализации).

- *Режим применяется на развёртках 2 нс/дел*…*0,2 мкс/дел.*
- *По умолчанию автоматически включается на развёртках 2 нс/дел*…*20 нс/дел (если цифровые каналы выключены).*
- *Может быть всегда принудительно включен или выключен кнопкой стробоскопического режима.*
- *Качание частоты генератора синхронно с разверткой должно быть выключено.*
- *Рекомендуется увеличивать количество выборок сигнала (особенно для сигналов частотой менее 10 МГц и/или при синхронизации по цифровым каналам).*
- *Расширенные режимы синхронизации T+ неприменимы.*
- *Отображение виртуального канала генератора невозможно в стробоскопическом режиме.*
- *При включении анализатора спектра (БПФ) будет выполнено [Комбинированное](#page-23-1) многочастотное БПФ.*

#### <span id="page-11-1"></span>**Непрерывные развёртки**

На развертках 0,1 с/дел…1000 с/дел при выключенной синхронизации включается режим непрерывной визуализации сигнала (без мёртвой зоны «обратного хода луча» и без ожидания окончания прохода луча до конца сетки). При выключенном качании частоты генератора синхронно с развёрткой характер отображения сигнала можно изменить, включив Меню->Вид->Прорисовка сигнала->Лента (прорисовка с постоянным смещением сигнала влево, как на ленте регистратора).

#### **Режимы отображения сигнала**

Настраиваются – Меню->Вид->Прорисовка сигнала. Включаются стандартные режимы отображения по точкам, векторами и интерполяция sin(x)/x. Интерполяция sin(x)/x применяется только к аналоговым каналам для сигналов, снятых с частотой дискретизации 200 МГц. Также возможно включить режим послесвечения (эмуляция послесвечения люминофора).

#### **Фоновые осциллограммы**

Пункты меню для управления фоновыми осциллограммами:

- *Меню->Вид->Фоновая осциллограмма.*
- *Меню->Вид->Обменять с фоновой.*
- *Меню->Вид->Стереть фоновую.*

Предоставляют механизм оперативного запоминания и отображения осциллограмм с целью дальнейшего сравнения с вновь снятыми. Фоновые осциллограммы отображаются пониженной яркостью. Выравниваются с основными осциллограммами по моменту синхронизации. Имеют независимую регулировку положения по вертикали (уровень нуля). Масштабируются по горизонтали (времени) и вертикали (напряжению) синхронно с основными осциллограммами. При сохранении данных в файл сохраняются вместе с основными осциллограммами.

При работе с фоновыми осциллограммами в заголовке окна программы отображаются порядковые номера (отсчитываются от запуска прибора) текущих и фоновых осциллограмм. При сохранении или открытии файла данных имя в заголовке окна также будет двойным. К имени фоновых осциллограмм будет добавлен суффикс \_BG (BackGround).

# **Чувствительность 5, 2 и 1 мВ/дел**

В приборе аппаратно реализовано два значения чувствительности по вертикали – 100 мВ/дел и 20 мВ/дел. Другие значения достигаются за счёт цифровой растяжки (digital zoom). При установке чувствительности 50 мВ/дел и 10 мВ/дел разрядность оцифровки составляет 7 бит. Таким образом, достигается десятикратное перекрытие. Для расширения диапазона измеряемых уровней рекомендуется использовать набор из 2-х щупов. Первый щуп с переключением затухания 1:1 и 1:10. Второй – 1:100. Значения чувствительности 5, 2 и 1 мВ/дел в первую очередь предназначены для работы в режимах усреднения (Hi Res) и стробоскопа, где в силу принципа работы обеспечивается значительное снижение уровня шума осциллограммы.

# **Ограничение количества осциллограмм в секунду**

Включение – Меню->Файл->Осциллограмм в секунду (макс.). При некоторых настройках прибора количество отображенных осциллограмм в секунду может быть более 100. Для уменьшения загрузки процессора компьютера не рекомендуется устанавливать значение «Не ограничено». Рекомендуемое значение – 40.

# <span id="page-12-1"></span>**Технология Subtractive Dither**

В приборе применяется технология Subtractive Dither. Принцип данной технологии заключается в добавлении к аналоговому сигналу на входе АЦП псевдослучайного аналогового шума и последующем вычитании этого шума после АЦП в цифровой форме.

- *Резко уменьшает дифференциальную нелинейность АЦП.*
- *Декоррелирует неизбежную наводку от цифровых выходов АЦП на его вход.*
- *Уменьшает число спуров АЦП, увеличивает SFDR при спектральном анализе (особенно для малых сигналов).*
- *Повышает эффективность режима усреднения (Hi Res), позволяя достоверно наблюдать форму сигналов с амплитудой порядка одного LSB.*
- *Практически не увеличивает уровень шума АЦП.*
- <span id="page-12-0"></span>*Позволяет за счёт processing gain получить большой динамический диапазон для режима ИАЧХ.*

# *Расширенные настройки синхронизации*

Полностью цифровая синхронизация, применяемая в приборе, обладает высокой точностью, не требует калибровки и позволила реализовать сложные условия и гибкие настройки.

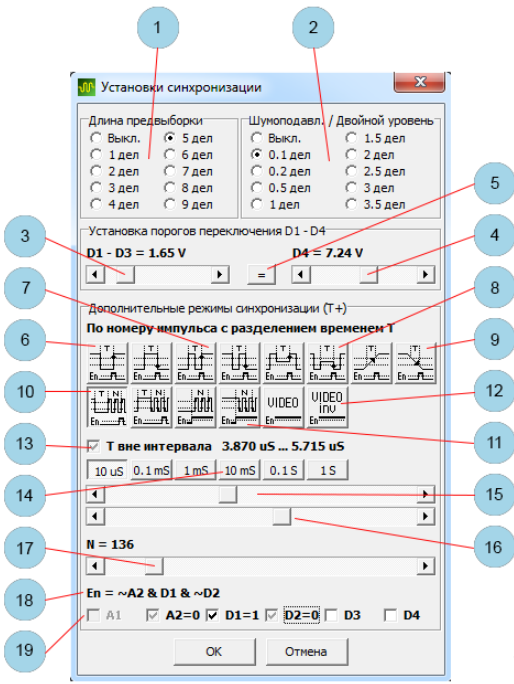

Открыть окно расширенных настроек – Меню->Настройки->Синхронизация.

- 1. Определяет количество выборок, набираемых до момента синхронизации.
- 2. Задаёт уровень шумоподавления (гистерезис) синхронизации или двойной уровень для синхронизации по ранту или времени перепада.
- 3. Регулировка порогового уровня каналов D1, D2, D3.
- 4. Регулировка порогового уровня канала D4.
- 5. Уравнивание и включение режима синхронной регулировки пороговых уровней всех цифровых каналов.

# **Дополнительные режимы синхронизации (включение – кнопка T+ на панели осциллографа)**

- 6. Синхронизация по длительности импульса.
	- *Запуск развёртки, только если длительность импульса удовлетворяет установкам интервала T и сигналу En=1 в момент перепада.*
	- *Для всех режимов есть две парные клавиши задающие синхронизацию по фронту и срезу, которые синхронно связанны с клавишей фронт/срез на панели управления осциллографом.*
- 7. Синхронизация по периоду.
	- *Запуск развёртки, только если период импульсов удовлетворяет установкам интервала T и сигналу En=1 в момент перепада.*
- 8. Синхронизация по длительности ранта.
	- *Под рантом понимается такая ситуация, когда сигнал пересекает первый пороговый уровень, но не пересекает второй пороговый уровень до повторного пересечения первого.*
	- *Запуск развёртки только если длительность ранта удовлетворяет установкам интервала T и сигналу En=1 в момент пересечения соответствующего уровня.*
	- *Применимо только к аналоговым каналам.*
- 9. Синхронизация по длительности перепада.
	- *Запуск развёртки только если длительность перепада (время нахождения сигнала между пороговыми уровнями) удовлетворяет установкам интервала T и сигналу En=1 в момент пересечения соответствующего уровня.*
- *Применимо только к аналоговым каналам.*
- 10. Синхронизация по номеру импульса с разделением временем T.
	- *Импульсы, длительность которых удовлетворяет установке интервала T, сбрасывают внутренний счётчик, импульсы, длительность которых не удовлетворяет интервалу T, увеличивают внутренний счётчик. При достижении счётчиком заданного значения N и при дополнительном условии En=1 в момент перепада вырабатывается импульс синхронизации.*
- 11. Синхронизация по номеру импульса с разделением сигналом En.
	- *Неактивный уровень En сбрасывает внутренний счётчик. Активный уровень разрешает счёт. Импульсы увеличивают значение внутреннего счётчика. При достижении счётчиком заданного значения N в момент перепада вырабатывается импульс синхронизации.*
- 12. Синхронизация по номеру строки видеосигнала PAL, SECAM, NTSC.
	- *Формат видеосигнала распознаётся автоматически.*
	- *Уровень синхронизации должен быть установлен вручную на синхросмесь (нижняя треть размаха видеосигнала).*
- 13. Определяет использование временного интервала T.
	- *Unchecked – T не учитывается*
	- *Grayed – T вне интервала.*
	- *Checked – T в интервале.*
- 14. Диапазон установки интервала T.
- 15. Начальное значение интервала T.
- 16. Конечное значение интервала T.
- 17. Номер синхронизирующего импульса или строки видеосигнала.
- 18. Логическое выражение для сигнала En.
	- *Сигнал En – это внутренний сигнал разрешения синхронизации. Настройка логического выражения для этого сигнала позволяет учитывать логические уровни других каналов для условия синхронизации. Например, настроив синхронизацию по срезу D1 и установив Еn = D2, можно синхронизироваться по старт-условию пакета на шине I 2 C (подключение: D1 к сигналу SDA, D2 к сигналу SCL). Аналоговые каналы приводятся к логическим уровням с учетом соответствующих уровней синхронизации и шумоподавления (гистерезиса).*
- 19. Управляющие элементы для задания логического выражения для сигнала En.

# <span id="page-14-0"></span>**Автоизмерение блока синхронизации**

Включение – Меню->Вид->Вид->Длит. события вызвавшего синхр. В приборе предусмотрена возможность отображения длительности события, измеренного блоком синхронизации. Для этого автоизмерения необходимо включение и выполнение синхронизации. Включение дополнительных режимов синхронизации (нажатие кнопки T+) необязательно. Длительность измеряется аппаратным счётчиком с высокой точностью и не зависит от установленной скорости развёртки осциллографа. Диапазон измерения длительности события – 5(10) нс…21 с (с разрешающей способностью 5 нс). Измеряемый параметр определяется нажатой кнопкой выбора режима синхронизации.

- *При нажатых кнопках 6 – длительность положительного или отрицательного импульса.*
- *При нажатых кнопках 7 – период.*
- *При нажатых кнопках 8 – длительность положительного или отрицательного ранта.*
- *При нажатых кнопках 9 – длительность перепада.*

Включение режима усреднения (Hi Res) снижает разрешающую способность этого автоизмерения до 1/Fs, где Fs – установленная частота выборок осциллографа.

# *Режимы работы генератора*

<span id="page-15-0"></span>В приборе реализовано пять независимых цифровых генераторов.

- *Функциональный генератор.*
- *Модулирующий генератор (аналогичный функциональному).*
- *Генератор импульсов.*
- *Скриптовый генератор произвольной формы.*
- *Генератор шума*

# **Функциональный и модулирующий генераторы**

Выполнены по технологии DDS (прямого цифрового синтеза), имеют разрядность накопителей фазы 48 бит и работают на тактовой частоте 400 МГц. Все виды модуляции и качание частоты реализованы полностью цифровым способом. Для частот менее 1 МГц можно выбрать одну из пяти стандартных форм генерируемого сигнала как для несущей частоты, так и для модулирующего сигнала. Для частот выше 1 МГц форма сигнала синусоидальная.

# **Модуляция внешним сигналом**

Возможна модуляция функционального генератора внешним сигналом, поданным на вход аналогового канала осциллографа (при этом модулирующий и модулированный сигналы можно одновременно наблюдать на осциллографе, используя [Виртуальный аналоговый канал генератора](#page-6-2)), или манипуляция сигналом, поданным на вход цифрового канала.

Модуляция осуществляется цифровым способом после оцифровки модулирующего сигнала. Для максимального использования динамического диапазона АЦП установите чувствительность по вертикали и уровень нуля так, чтобы модулирующий сигнал занимал максимальное число клеток по вертикали, но не зашкаливал. Установите требуемый режим открытого/закрытого входа и режим ограничения полосы пропускания канала (рекомендуется). Модуляция внешним сигналом не влияет на работу данного канала осциллографа. Включение/выключение отображения канала, выключение развёртки, изменение скорости развёртки и изменение режима оцифровки (усреднение или пиковый детектор) не влияют на результат модуляции. Сигнал для модуляции всегда снимается с максимальной частотой дискретизации 200 МГц. Модуляция внешним сигналом не работает в режиме стробоскопа.

# **Скриптовый генератор произвольной формы**

Выполняет команды скрипта (см[. Команды скрипта генератора](#page-45-1) произвольной формы) с частотой до 200 МГц и позволяет генерировать сложные и длительные сигналы при ограниченной памяти команд. В скриптовом генераторе реализован механизм вывода метки на канал D1 осциллографа. Метка генерируется при выполнении команды скрипта по определённому адресу. Адреса (имена) всех доступных меток содержатся в файле скрипта и загружаются в выпадающий список при загрузке (компиляции) файла скрипта. Метками удобно пользоваться при отладке скрипта, для синхронизации, по меткам может работать частотомер и счётчик и т.п. Для гарантированного наблюдения меток рекомендуется включить режим пикового детектора.

# **Коррекция sin(x)/x**

В приборе реализована аппаратная sin(x)/x коррекция АЧХ генератора. По умолчанию коррекция включается для синусоидальных выходных сигналов, обеспечивая постоянную амплитуду выходного сигнала до частоты 50 МГц, и выключается для импульсных сигналов, обеспечивая минимальный выброс на переходной характеристике. Может быть включена или выключена принудительно (см. Расширенные [настройки генератора](#page-17-0)).

# **Одновременная работа**

В некоторых режимах разные цифровые генераторы будут работать одновременно, обеспечивая сигналы на основном и дополнительном выходах. Возможны различные комбинации, например, можно включить модуляцию функционального генератора скриптовым генератором произвольной формы, а на дополнительный выход вывести сигнал генератора импульсов. Т.к. разные генераторы «делят» одну управляющую панель, в некоторых случаях при перестройке придётся пользоваться кнопкой выключения генератора для исключения попадания на выход «не тех» сигналов.

# **Регулировка амплитуды**

В генераторе реализована регулировка амплитуды от 0 В, но следует учитывать, что уменьшение амплитуды производится за счёт снижения используемой разрядности ЦАП. Для получения сигналов малой амплитуды рекомендуется использовать внешний аттенюатор.

#### **Панель управления функциональным генератором**

Элементы управления функциональным генератором были описаны ранее (см. [Панель управления генератором](#page-9-0) ).

### **Панель управления в режиме модуляции функционального генератора**

*(см. также* [Установки модуляции](#page-18-0)*).*

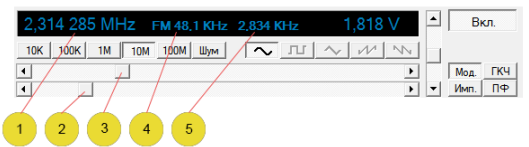

- 1. Установленная частота несущей.
- 2. Регулятор установки частоты несущей грубо.
- 3. Регулятор установки частоты несущей плавно.
- 4. Информация о модулирующем сигнале (в данном случае девиация ЧМ).
- 5. Информация о модулирующем сигнале (в данном случае модулирующая частота).

Двойной щелчок мыши по 4 или 5 – открыть окно расширенных настроек генератора. Включение генератора шума имеет смысл только при амплитудной модуляции или суммировании сигналов.

# <span id="page-16-0"></span>**Панель управления в режиме качания частоты функционального генератора синхронно с развёрткой**

- *Синхронизация будет выключена в данном режиме.*
- *Подпись левого края сетки (первая строка под сеткой) будет заменена на частоту начала просмотра.*
- *Маркерные измерения по времени (вторая строка под сеткой) будут переключены в режим измерений по частоте.*

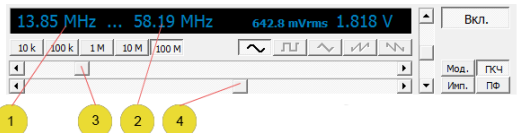

- 1. Установленная начальная частота качания.
- 2. Установленная конечная частота качания.
- 3. Регулятор установки начальной частоты качания. При нажатой кнопке Ctrl регулятор изменяет одновременно начальную и конечную частоты, сохраняя Span (разность между конечной и начальной частотами качания).
- 4. Регулятор установки конечной частоты качания. При нажатой кнопке Ctrl регулятор изменяет одновременно начальную и конечную частоты, сохраняя Center (центральную частоту диапазона качания).

# **Панель управления в режиме генератора импульсов**

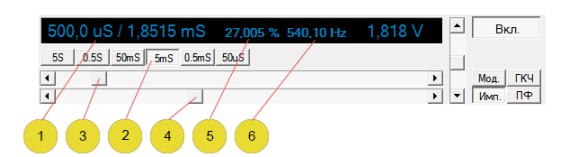

- 1. Установленная длительность импульса / период повторения импульсов.
- 2. Блок кнопок для выбора диапазона длительности и периода повторения импульсов.
- 3. Регулятор длительности импульса.
- 4. Регулятор периода.
- 5. Отношение длительности импульса к периоду, выраженное в процентах.
- 6. Частота следования импульсов.

Двойной щелчок мыши по 5 или 6 – открыть окно расширенных настроек генератора.

#### **Панель управления в режиме скриптового генератора произвольной формы**

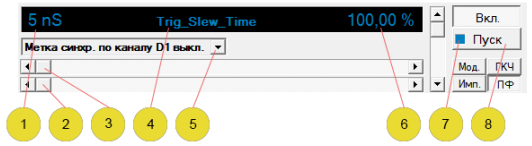

- 1. Установленный период выполнения команд скрипта. Двойной щелчок мыши восстановление значения из скрипта.
- 2. Регулятор периода выполнения команд скрипта плавно.
- 3. Регулятор периода выполнения команд скрипта грубо.
- 4. Имя загруженного файла скрипта. Двойной щелчок мыши диалог открытия файла.
- 5. Выбор метки для выдачи на D1.
- 6. Уровень выходного сигнала (в процентах от уровня, прописанного в файле скрипта). Двойной щелчок мыши восстановление значения из скрипта.
- 7. Индикатор выполнения скрипта.
	- *Ярко синий – выполняются команды скрипта.*
	- *Голубой – скрипт выполняет команду wait.*
	- *Бесцветный – скрипт остановлен или не запущен.*
- <span id="page-17-0"></span>8. Кнопка запуска скрипта.

# *Расширенные настройки генератора*

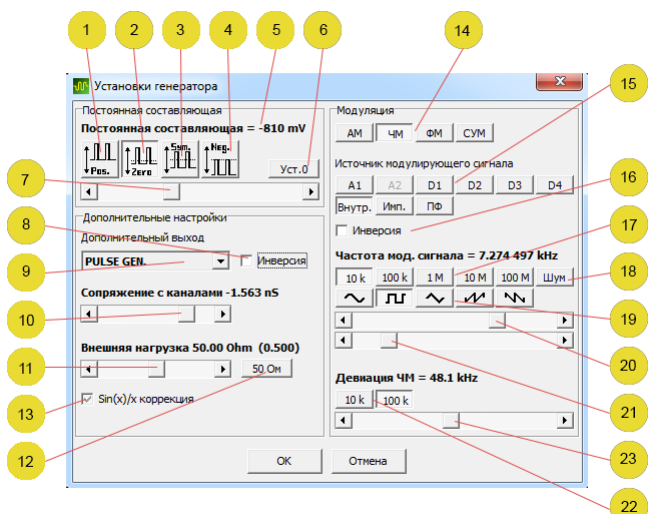

### **Постоянная составляющая**

В генераторе реализована возможность гибкого управления уровнем постоянной составляющей при изменении амплитуды выходного сигнала. Заданное управление уровнем постоянной составляющей имеет приоритет над установкой амплитуды, поэтому в некоторых случаях максимальная устанавливаемая амплитуда будет ограничиваться.

Для скриптового генератора произвольной формы возможно только задать смещение уровня относительно прописанного в скрипте. При этом превышение над максимально возможным уровнем выхода не контролируется программно и будет ограничено аппаратной частью (выходным усилителем).

Для сигналов, модулированных по амплитуде, или для режима суммы сигналов уровень в режимах 1 и 4 устанавливается для случая 100% глубины модуляции или для 100% уровня суммируемого сигнала, а в режиме 2 будет поддерживаться уровень симметрии.

- 1. Режим поддержания заданного минимального уровня огибающей генерируемого сигнала.
- 2. Режим поддержания заданной постоянной составляющей сигнала.
- 3. Режим поддержания заданного уровня симметрии сигнала.
- 4. Режим поддержания заданного максимального уровня огибающей генерируемого сигнала.
- 5. Установленный уровень.
- 6. Кнопка быстрого сброса уровня в 0 В.
- 7. Регулятор уровня.

#### **Дополнительный выход генератора**

- 8. Инверсия сигнала дополнительного выхода генератора.
- 9. Выбор источника сигнала для дополнительного выхода генератора.
	- $\triangleright$  *LOGO*  $-0B$ .
	- *LOG 1 – 3,3 В.*
	- *TRIG. OUT – выход сигнала синхронизации.*
	- *PULSE GEN. – генератор импульсов.*
	- *AWG GEN. – скриптовый генератор произвольной формы.*
	- *NOISE – генератор шума.*
	- *100 MНz – выход системной частоты.*
	- *D1 INPUT – повторение сигнала с цифрового входа D1*

# **Настройки виртуального канала генератора**

- 10. Регулятор сопряжения с реальными каналами по времени. Сопряжение осуществляется внутри микросхемы FPGA цифровыми линиями задержки и фазовращателями.
- 11. Регулятор эмуляции внешней нагрузки реального генератора (сопряжение по амплитуде).
- 12. Кнопка быстрой установки нагрузки 50 Ом.

# **Коррекция sin(x)/x**

- 13. Аппаратная коррекция Sin(x)/x генератора.
	- *Unchecked – всегда выключена.*
	- *Grayed – автоматически, в зависимости от режима работы (рекомендуется).*
	- *Checked – всегда включена.*

#### <span id="page-18-0"></span>**Установки модуляции**

- 14. Блок кнопок выбора типа модуляции.
- 15. Блок кнопок выбора источника модуляции.
- 16. Инверсия модулирующего сигнала.
- 17. Блок кнопок выбора диапазона частот для внутреннего модулирующего генератора.
- 18. Генератор шума в качестве модулирующего сигнала.
- 19. Блок кнопок выбора формы модулирующего сигнала.
- 20. Регулятор модулирующей частоты грубо.
- 21. Регулятор модулирующей частоты плавно.
- 22. Блок кнопок для выбора диапазона девиации частоты при ЧМ.
- 23. Регулятор
	- *Коэффициента AM.*
	- *Девиации ЧМ.*
	- *Индекса ФМ.*
	- *Уровня суммируемого сигнала.*

# *Ввод частоты и уровня генератора с клавиатуры*

<span id="page-19-0"></span>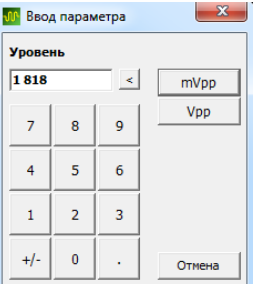

Значения частоты генератора, стартовой и конечной частоты в режиме качания частоты генератора, уровня выхода генератора в Vpp, Vrms, dBm могут быть введены с клавиатуры или с помощью мыши по цифрам. Окно ввода открывается при двойном щелчке левой клавишей мыши по соответствующему значению на панели генератора.

# *Дополнительные настройки*

<span id="page-19-1"></span>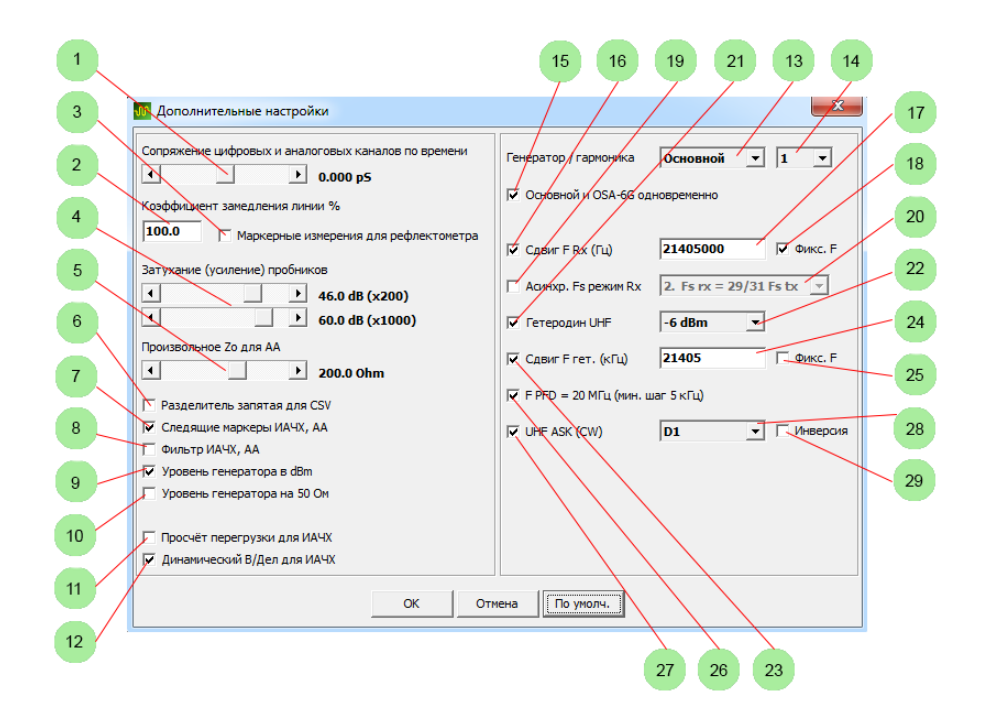

Открыть окно дополнительных настроек – Меню->Настройки->Дополнительные настройки.

- 1. Точное сопряжение цифровых и аналоговых каналов по времени. Сопряжение осуществляется внутри микросхемы FPGA цифровыми линиями задержки.
- 2. Настройка рефлектометра. Коэффициент замедления (Velocity Factor) кабеля или линии, выраженный в процентах (обратная величина от коэффициента укорочения).
- 3. Настройка рефлектометра. Переключение маркерных измерений в режиме двойных маркеров на измерение расстояний с учётом установленного замедления кабеля или линии.
- 4. Установка пользовательских (произвольных) затуханий/усилений внешних пробников или аттенюаторов. Все значения, графики, маркерные и автоматические измерения во всех режимах работы прибора будут соответственно пересчитаны. Выбор установленных значений в Меню->Настройки->Пробник для канала A1.
- 5. Установка пользовательского (произвольного) значения Zo для режима антенного анализатора. Выбор установленного значения Меню->Инструменты->Настройки АА->Zo. Значения и графики КСВ и Return Loss, диаграмма Вольперта-Смита будут соответственно пересчитаны.
- 6. Использование запятой в качестве разделителя при экспорте CSV-файлов. Установленные региональные стандарты операционной системы будут проигнорированы.
- 7. Автоматическое отслеживание значений по вертикали при маркерных измерениях.
- 8. Настройка для измерителя АЧХ, ФЧХ и антенного анализатора. Задаёт вид фильтров квадратурных каналов синхронного следящего цифрового приёмника. При включении (Checked) увеличивается помехозащищённость, но немного уменьшается динамический диапазон измерителя снизу (уровень шумовой дорожки выше на 2..3 дБ). Рекомендуется включать, если не требуется максимальный ДД.
	- *Unchecked – фильтр на основе прямоугольного окна во временной области.*
	- *Checked – фильтр на основе окна Блекмана – Наталла.*
- 9. Отображение уровня генератора в дБм (на нагрузке 50 Ом). Иначе уровень отображается в Vrms (для холостого хода либо на нагрузке 50 Ом в зависимости от пункта 10 (см. далее)).
- 10. Отображение уровня генератора (Vpp и Vrms) с учётом нагрузки 50 Ом. Иначе уровень отображается для холостого хода (на высокоомной нагрузке).
- 11. Включение алгоритма вычисления уровня входного синусоидального сигнала, даже если уровень превышает максимальный измеряемый для АЦП прибора (сигнал клипируется). Применяется в режиме ИАЧХ. Позволяет расширить динамический диапазон ИАЧХ сверху.
- 12. Динамический выбор чувствительности входа для режима ИАЧХ. При построении графика предел В/дел выбирается автоматически и динамически (на лету, переключение скоростное от точки к точке). Позволяет расширить динамический диапазон ИАЧХ снизу.
- 13. Выбор рабочего генератора. Можно выбрать основной генератор прибора, генератор UHF модуля расширения (OSA-6G) или генератора на основе микросхемы ADF4351.
- 14. Выбор рабочей гармоники генератора для режимов АА и ИАЧХ.
- 15. Одновременная работа основного генератора и генератора модуля UHF.
- 16. Включение смещения частоты приёма для режима ИАЧХ для снятия сквозных частотных характеристик устройств с переносом спектра (гетеродином-смесителем).
- 17. Настройка смещения частоты или фиксированной частоты приёма для режима ИАЧХ (значение в Гц).
- 18. Включение фиксированной частоты приёма для режима ИАЧХ (выбор значения ПЧ для работы совместно с UHF-модулем расширения).
- 19. Включение асинхронного Fs режима работы ИАЧХ. В этом режиме частота дискретизации АЦП не кратна частоте дискретизации ЦАП генератора. При включении режима информация о фазе сигнала теряется. Рекомендуется включать при работе на гармониках основного генератора или при работе с UHF-модулем расширения.
- 20. Настройка асинхронного Fs режима работы ИАЧХ. Рекомендуемое значение 2.
- 21. Включение гетеродина UHF-модуля расширения.
- 22. Установка уровня гетеродина UHF-модуля расширения. Рекомендуемое значение -6 dBm.
- 23. Включение сдвига частоты гетеродина относительно частоты генератора UHF-модуля расширения (выбор значения ПЧ).
- 24. Настройка сдвига частоты или фиксированной частоты гетеродина UHF-модуля расширения (значение в кГц).
- 25. Включение фиксированной частоты гетеродина.
- 26. Установка частоты сравнения ФАПЧ, равной 20 МГц, для уменьшения уровня фазового шума и уменьшения времени захвата петли ФАПЧ. Шаг установки частоты в этом режиме увеличивается с 1 до 5 кГц. Рекомендуется включать всегда, когда не нужен минимальный шаг.
- 27. Включение ASK-модуляции сигнала генератора UHF-модуля расширения.
- 28. Выбор источника модулирующего сигнала.
- 29. Инверсия модулирующего сигнала.

<span id="page-21-0"></span>Подробнее о UHF-модуле расширения см[. Расширение частотного диапазона ИАЧХ](#page-49-0) и АА.

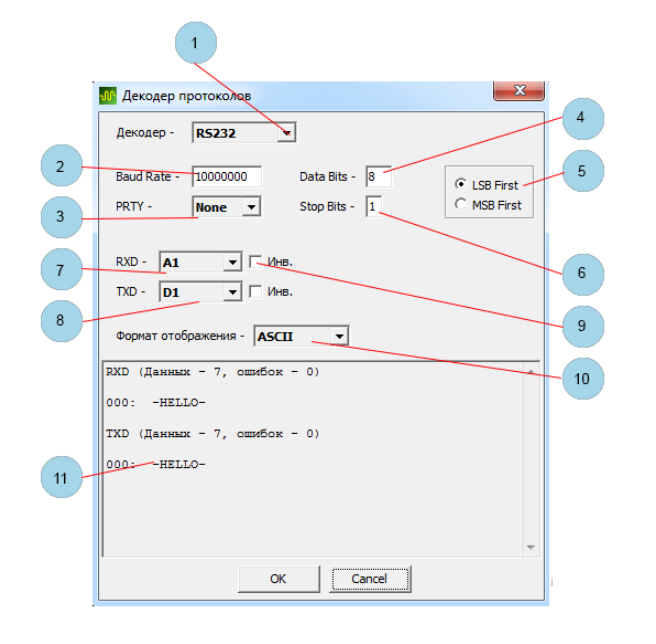

# *Декодер протоколов*

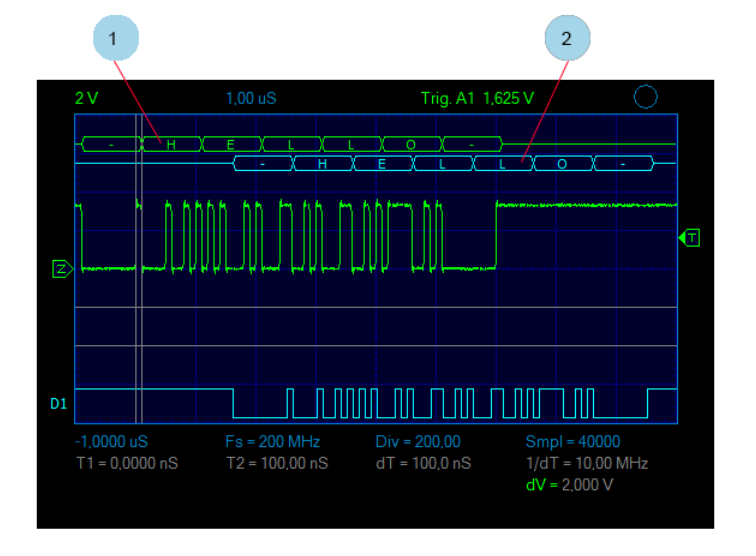

Открыть окно декодера протоколов – Меню->Инструменты->Декодер протоколов. Декодер программный. Для успешного декодирования частота дискретизации осциллографа должна как минимум в 4 раза превышать битовую скорость. Для максимального количества декодированных данных частота дискретизации осциллографа не должна превышать битовую скорость более чем в 10 раз.

#### **Окно настроек декодера протоколов**

- 1. Выбор типа или выключение декодера (в текущей версии программы поддерживается только протокол RS232 (RS422, RS485)).
- 2. Скорость обмена.
	- *До 50 МБод для аналоговых каналов.*
	- *До 400 МБод для цифровых каналов.*
- 3. Бит четности.
	- *None – без бита чётности.*
	- *Even – чёт.*
	- *Odd – нечёт.*
	- *Ignore – не считать ошибкой любое значение.*
- 4. Количество битов данных (2…32).
- 5. Количество стоп-битов (1…2).
- 6. Порядок следования битов (для RS232 стандартно LSB First).
- 7. Выбор канала для декодирования линии RXD.
- 8. Выбор канала для декодирования линии TXD.
- 9. Инверсия (при инверсии старт-бит имеет высокий уровень, стоп-бит низкий уровень).
- 10. Выбор формата отображения декодированных данных (HEX, DECIMAL, ASCII).
- 11. Окно отображения декодированных данных.

### **Область визуализации**

- 1. Визуализация декодированных данных RXD.
- <span id="page-22-0"></span>2. Визуализация декодированных данных TXD.

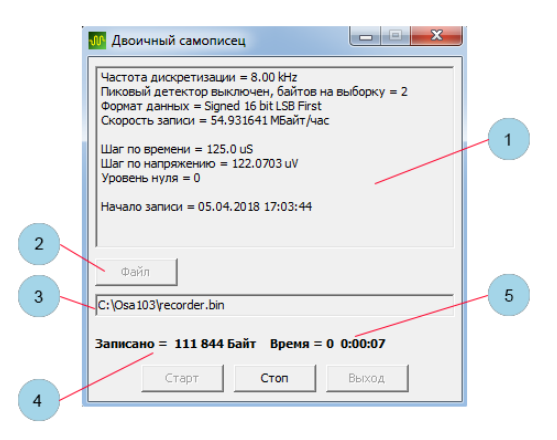

# *Двоичный самописец*

Открыть окно самописца – Меню->Файл->Двоичный самописец (канал А1). Работает только на непрерывных развертках (см. [Непрерывные развёртки](#page-11-1)). Осуществляет длительную запись канала A1 в файл в двоичном формате. Дополнительно сохраняется одноимённый текстовый файл с расширением txt, содержащий параметры записанного двоичного файла. В режиме пикового детектора записывается сначала минимальное значение, затем максимальное.

Данные в файл во всех режимах оцифровки записываются в 16-битном знаковом формате. Нижней границе сетки соответствует значение -32768, верхней границе сетки соответствует значение 32767.

Окно самописца может быть свёрнуто вместе с главным окном программы.

- 1. Окно с информацией о параметрах записываемого файла.
- 2. Кнопка выбора файла для записи.
- 3. Путь и имя записываемого файла.
- 4. Текущий объём записанных данных.
- <span id="page-22-1"></span>5. Текущее время записи в формате дни часы : минуты : секунды.

# *Частотомер*

В приборе реализован электронно-счётный частотомер. Принцип действия основан на одновременном измерении частоты и периода сигнала, что обеспечивает постоянную относительную точность измерения в широком диапазоне частот. Частотомер также может быть переключен в режим счёта импульсов и измерения периода и может работать с любого входа. При работе со входа аналогового канала осциллографа частотомер работает по установленному уровню синхронизации. При этом возможна настройка уровня шумоподавления (гистерезис). При работе с входов цифровых каналов частотомер работает по установленному пороговому уровню соответствующего канала.

Также возможна работа по условию синхронизации осциллографа, что в сочетании с дополнительными настройками синхронизации T+ предоставляет мощное средство для анализа сигналов. Возможно, например:

- *Измерять частоту следования пакетов данных и вести их подсчёт.*
- *Вести счёт вырожденных импульсов.*
- *Измерять частоту перехода цифровых шин в Z-состояние.*
- *Считать количество импульсов определённой длительности и т.п.*

При выключенной развёртке осциллографа (отжатых кнопках Пуск и Однокр.) обновление показаний частотомера прекращается. При этом частотомер продолжает работать (измерять частоту или период, считать импульсы). При нажатой кнопке Пуск или Однокр. обновление показаний возобновляется. Режимы оцифровки осциллографа, скорость развёртки и включение/выключение канала не влияют на работу частотомера. Невозможна работа электронно-счётного частотомера в режиме стробоскопа.

#### **Меню настроек частотомера**

Меню->Настройки->Частотомер

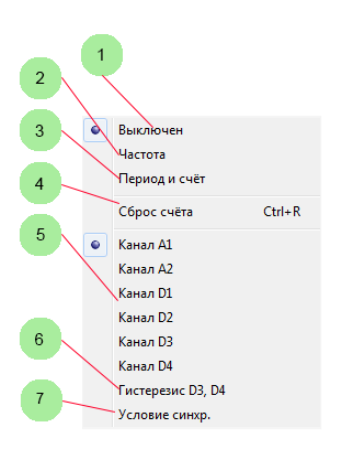

- 1. Частотомер выключен.
- 2. Режим измерения частоты.
- 3. Режим измерения периода и счёта импульсов.
- 4. Сброс счётчика импульсов.
- 5. Выбор канала.
- 6. Работа частотомера по гистерезису между установленными пороговыми уровнями каналов D3, D4. Позволяет измерять частоту аналоговых сигналов с малой скоростью нарастания. Сигнал нужно подавать одновременно на оба входа (D3, D4).
- 7. Работа по установленному условию синхронизации осциллографа.

<span id="page-23-0"></span>См. также Автоизмерение [блока синхронизации](#page-14-0) и [Алгоритм точного измерения](#page-24-0) частоты.

# *Анализатор спектра*

Включение – Меню->Инструменты->Анализатор спектра (БПФ А1). Анализатор спектра реализован на основе расчёта БПФ и предоставляет возможность наблюдения сигналов в частотной области.

#### <span id="page-23-1"></span>**Комбинированное многочастотное БПФ**

Применяется для наблюдения и измерения высокочастотных сигналов. Позволяет снять ограничение на спектр наблюдаемых сигналов первой зоной Найквиста (половиной частоты дискретизации). Корректно определяет зону Найквиста всех спектральных составляющих сигнала и подавляет ложные сигналы в нерабочих зонах (спектральные завороты). Применимо при условии, что спектр наблюдаемого сигнала представляет собой конечный набор относительно узкополосных спектральных составляющих, т.е. в спектре отсутствуют шумоподобные, широкополосные (шириной более нескольких МГц) сигналы.

- *Включается одновременно с включением режима стробоскопа осциллографа.*
- *Позволяет наблюдать и измерять сигналы в полосе до 350 МГц (полоса пропускания осциллографа) без спектральных заворотов.*
- *Позволяет обнаруживать сигналы до сотен мегагерц. На высоких частотах отображаемый уровень сигналов будет занижен в соответствии с огибающей АЧХ входа. Калибровка этого не предусмотрена. Для оценочных измерений уровня таких сигналов смотрите таблицу «Типовая полоса пропускания аналогового канала» в разделе технических характеристик прибора.*
- *Формирует спектрограмму с полосой обзора 1 ГГц и разрешением по частоте до 10 кГц, содержащую до 163840 точек.*

Режим комбинированного БПФ не работает с виртуальным аналоговым каналом генератора, всегда использует режим Авто для количества точек при вычислении БПФ.

#### <span id="page-24-0"></span>**Алгоритм точного измерения частоты и уровня сигнала**

Применяется для автоизмерений БПФ. Позволяет определить частоту и уровень главного спектрального максимума с высокой точностью (большей, чем шаг между бинами БПФ и большей, чем простое определение уровня максимального бина). Алгоритм основан на взвешенном усреднении бинов в окрестности частотного максимума с учётом шумовой полосы выбранного окна. Для достижения наилучших результатов рекомендуется установить максимальное количество выборок осциллографа (см. [Память и количество выборок\)](#page-10-1) и включить режим Авто для количества точек для вычисления БПФ, установить одно из окон: Блэкмана, Блэкмана – Харриса, Наталла, Блэкмана – Наталла, а также включить режим усреднения спектрограмм. Точность измерения частоты может увеличиться на порядок и более (в зависимости от соотношения сигнал/шум исследуемого сигнала). Данный алгоритм может в ряде случаев являться хорошей альтернативой измерению с помощью электронно-счётного частотомера и (в сочетании с комбинированным БПФ) позволяет точно измерять частоты до сотен МГц.

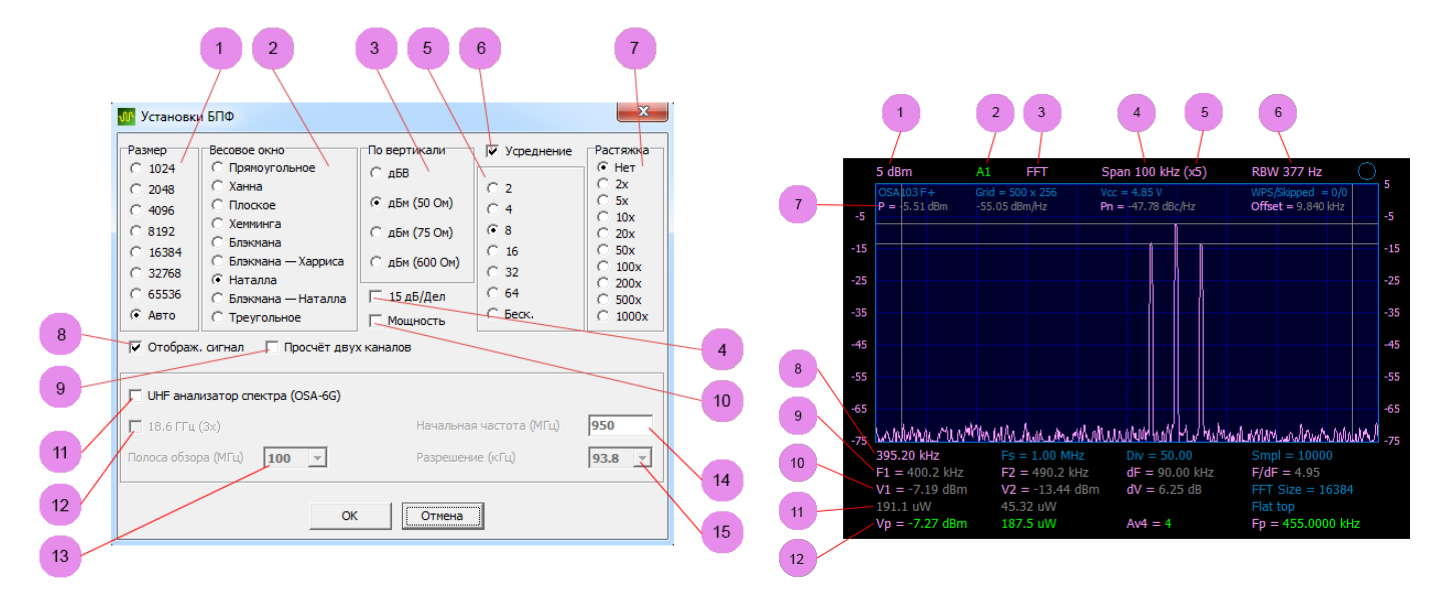

Открыть окно настроек – Меню->Инструменты->Настройки БПФ.

# **Окно настроек БПФ**

- 1. Количество точек для вычисления БПФ. Авто максимальное для набранного количества выборок.
- 2. Весовое окно.
- 3. Настройка единиц измерения по вертикали для измерения в цепях с разным импедансом.
- 4. Изменение масштаба по вертикали на 15 дБ/дел (стандартно 10 дБ/дел).
- 5. Количество спектрограмм для скользящего усреднения.
- 6. Включение скользящего усреднения спектрограмм.
- 7. Растяжка спектрограммы по горизонтали (также колёсиком мыши при наведении указателя на интересующую область).
- 8. Включение режима одновременного отображения сигнала во временной области.
- 9. Включение одновременного расчёта БПФ для двух каналов. Позволяет производить измерения фазовых соотношений на частотах максимумов (при выключенном усреднении).
- 10. Включение отображения мощности в ваттах для маркерных и автоизмерений.
- 11. Включение режима анализатора спектра при работе совместно с UHF-модулем расширения (OSA-6G).
- 12. Включение режима работы на 3-й гармонике гетеродина модуля UHF. Рекомендуется включать только при наблюдении спектра на частотах выше 6 ГГц.
- 13. Выбор полосы обзора (8 значений от 25 МГц до 6 ГГц).
- 14. Установка начальной частоты полосы обзора.
- 15. Выбор разрешения по частоте.

# **Область визуализации**

- 1. Уровень сигнала, соответствующий верхнему краю сетки (максимальный измеряемый входной уровень).
- 2. Входной канал для расчёта БПФ.
- 3. Режим работы анализатора спектра. FFT обычное БПФ, MF FFT комбинированное многочастотное БПФ, UHF FFT режима анализатора спектра при работе совместно с UHF-модулем расширения.
- 4. Полоса обзора по частоте.
- 5. Установленная растяжка по горизонтали.
- 6. Разрешение по частоте.
- 7. Дополнительные параметры спектрограммы. Слева направо (если включено Меню->Вид->Вид->Доп информация и Меню->Вид->Маркеры двойные).
	- *P – интегральная мощность сигнала, заключённого между вертикальными маркерами.*
	- *Спектральная плотность мощности сигнала между вертикальными маркерами.*
	- *Pn спектральная плотность мощности между вертикальными маркерами по отношению к главному частотному максимуму спектрограммы (для измерения уровня фазового шума).*
	- *Offset расстояние по частоте между главным максимумом спектрограммы и серединой полосы между вертикальными маркерами.*
- 8. Строка дополнительных параметров. Слева направо.
	- *Частота начала просмотра спектрограммы (частота соответствующая левому краю сетки).*
	- *Частота дискретизации АЦП (здесь и далее для пункта 8,* если включено Меню->Вид->Вид->Параметры оцифровки*).*
	- *Количество делений по горизонтали для отображения всей спектрограммы (будет отличаться от 10 делений, если включена растяжка по горизонтали).*
	- *Количество набираемых отсчётов АЦП в одном блоке (в случаях комбинированного многочастотного БПФ или режима анализатора спектра при работе совместно с UHF-модулем расширения набирается более одного блока отсчётов для построения спектрограммы).*
- 9. Маркерные измерения по частоте (если включено Меню->Вид->Маркеры двойные).
- 10. Маркерные измерения по амплитуде (если включено Меню->Вид->Маркеры двойные). Последний параметр в строке – количество отсчётов АЦП, используемых для расчёта БПФ (или одного блока БПФ в случаях комбинированного многочастотного БПФ или режима анализатора спектра при работе совместно с UHF-модулем расширения).
- 11. Маркерные измерения по амплитуде (если включено Меню->Вид->Маркеры двойные) в единицах среднеквадратичного напряжения или мощности в зависимости от настройки Меню->Настройки->Установки БПФ->Мощность. Последний параметр в строке – весовое окно для расчёта БПФ.
- 12. Автоизмерения (если включено Меню->Вид->Вид->Автоизмерения). Слева направо.
	- *Уровень главного максимума.*
	- *Уровень главного максимума в единицах среднеквадратичного напряжения или мощности в зависимости от настройки Меню->Настройки->Установки БПФ->Мощность.*
- *Установленное и текущее количество усреднений.*
- <span id="page-26-0"></span>*Частота главного максимума.*

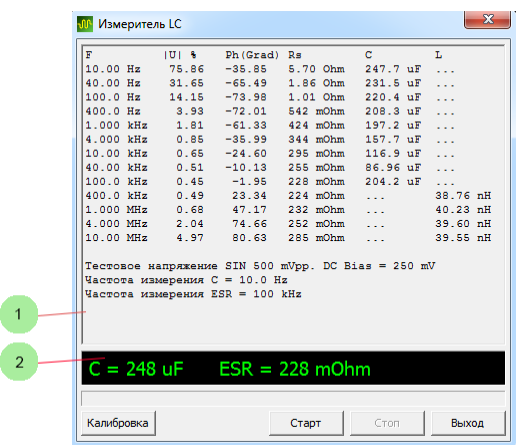

# *Измеритель LC*

Запуск – Меню->Инструменты->Измеритель LC. Утилита для измерения ёмкости и индуктивности. Для измерений необходимо подключить Переходник – [резисторный мост](#page-5-0). Измерения проводятся на фиксированных частотах в широком диапазоне. Тип реактивности (измеряемой детали или цепи) определяется автоматически.

Перед проведением измерений необходимо выполнить калибровку. Для этого нужно отключить всё от разъёма переходника, нажать кнопку «Калибровка» и дождаться её окончания. Калибровка не занимает много времени, не сохраняется и при каждом включении режима измерителя LC проводится заново.

Для измерения подключите измеряемую деталь к разъёму переходника, нажмите кнопку «Старт» и дождитесь окончания цикла измерения. Измеритель LC использует упрощенную, быструю процедуру калибровки (Open Calibration), поэтому точность измерения малых значений индуктивности или ёмкости зависит от способа подключения измеряемой детали. Рекомендуется подключение измеряемых деталей напрямую к разъёму или проводниками минимальной длины. При измерении малых значений индуктивности рекомендуется предварительно измерить и впоследствии вычитать из результата измерения собственную индуктивность разъёма и соединительных проводников.

Для более точного измерения малых значений индуктивности или ёмкости можно воспользоваться маркерными измерениями в режиме антенного анализатора (см. [Векторный антенный анализатор](#page-30-0)) после OSL калибровки.

При измерении ESR качественных электролитических или полимерных конденсаторов необходимо следить за надёжностью подключения к разъему, а также обеспечить минимальную длину соединительных проводников. В этом случае возможны оценочные измерения значений ESR < 50 мОм.

 **Разрядите конденсатор** перед измерением. Подача обратного высокого напряжения на разъёмы прибора недопустима. Подключение заряженного высоковольтного конденсатора выведет прибор из строя.

- 1. Окно промежуточных результатов измерения на разных частотах (сырые оценочные данные). Не на всех этих частотах измеренные величины будут точными. Алгоритм измерителя LC на основании этих данных автоматически выбирает и вычисляет конечный результат измерения. В некоторых сложных случаях алгоритм может неверно определить тип подключенной детали. Например, может измерить индуктивность длинных выводов полимерного конденсатора большой ёмкости, определить его, как индуктивность, и вывести результат этого измерения. В этом случае нужно взять результат измерения ёмкости из первой строки этого окна.
- 2. Результат измерения.

# *Измеритель частотных и фазовых характеристик (измерение S21)*

<span id="page-27-0"></span>Сокращённо – режим ИАЧХ. Включение – Меню->Инструменты->Измеритель АЧХ, ФЧХ. Принципы работы – совместная работа ГКЧ и следящего синхронного цифрового приёмника. Позволяет измерять коэффициент передачи четырёхполюсников.

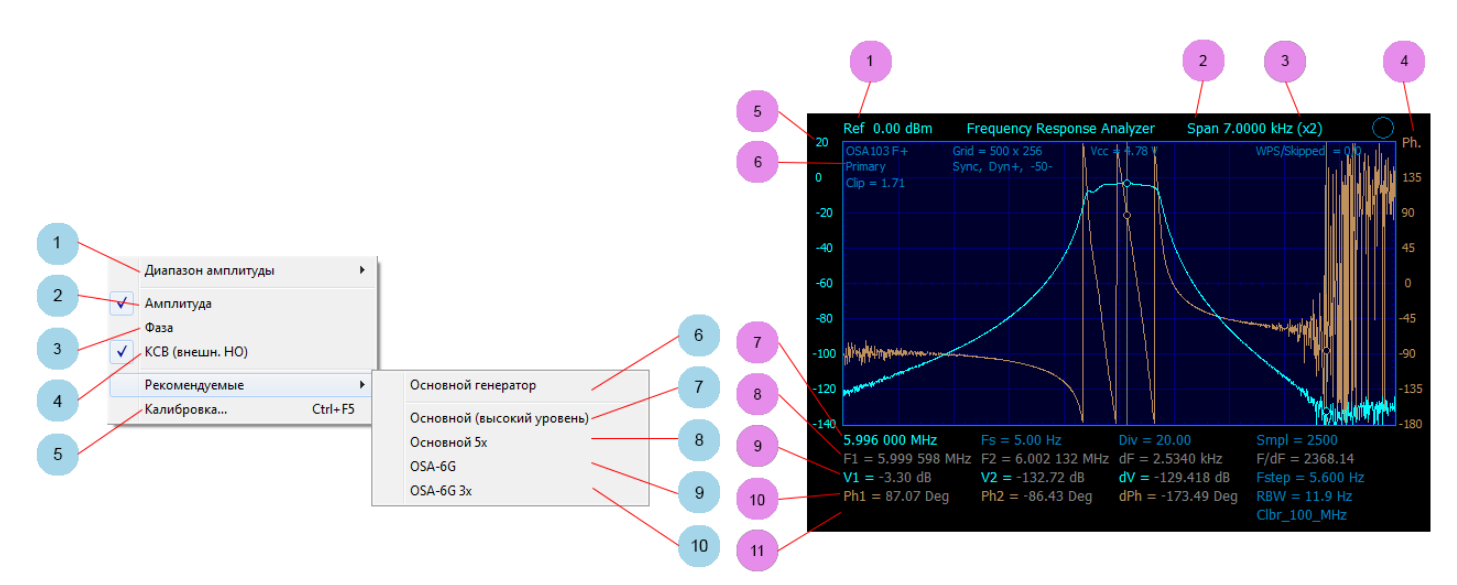

# **Меню настроек**

Меню->Инструменты->Настройки ИАЧХ.

- 1. Выбор масштаба (диапазона просмотра) по вертикали.
- 2. Включение отображения графика амплитудной характеристики.
- 3. Включение отображения графика фазовой характеристики.
- 4. Шкала КСВ для работы с внешним измерительным ВЧ-мостом, когда основная шкала по смыслу Return Loss.
- 5. Открыть окно калибровки (амплитудной и фазовой нормализации).
- 6. Установка рекомендуемых настроек для режима работы с основным генератором прибора.
- 7. Установка рекомендуемых настроек для режима работы с основным генератором прибора с высоким уровнем. См. также Меню->Настройки->Дополнительные настройки->Просчёт перегрузки для ИАЧХ.
- 8. Установка рекомендуемых настроек для режима работы на 5-ой гармонике основного генератора прибора.
- 9. Установка рекомендуемых настроек для режима работы с UHF модулем расширения OSA-6G.
- 10. Установка рекомендуемых настроек для режима работы на 3-ей гармонике генератора и гетеродина UHF-модуля расширения OSA-6G.

#### **Область визуализации**

- 1. Опорный уровень, соответствующий 0 дБ (выбирается кнопками установки чувствительности).
- 2. Отображаемый диапазон просмотра по частоте (задаётся начальной и конечной частотами качания генератора и растяжкой графика по горизонтали, см. также Панель управления в режиме качания частоты [функционального](#page-16-0) [генератора синхронно с развёрткой](#page-16-0)).
- 3. Растяжка графика по горизонтали (настройка Меню->Инструменты->Растяжка ИАЧХ, АА или колёсиком мыши).
- 4. Шкала фазы сигнала. Правая кнопка мыши контекстное меню вкл./выкл. графиков.
- 5. Шкала уровня сигнала (в данном случае в дБ относительно опорного уровня). Правая кнопка мыши контекстное меню изменения масштаба (диапазона просмотра).
- 6. Информационная строка. Слева направо.
	- *Тип рабочего генератора и рабочая гармоника. Primary – основной генератор, OSA-6G – UHF-модуль расширения.*
	- *Синхронный/асинхронный режим, включённый динамический режим и режим входа 1 МОм/50 Ом.*
	- *Сдвиг частоты приёма или фиксированная частота приёма (если включено).*
- *Сдвиг частоты гетеродина или фиксированная частота гетеродина UHF-модуля расширения (если включено).*
- *Clip – индекс просчитанной перегрузки АЦП прибора при работе с высоким уровнем генератора.*
- 7. Информационная строка. Слева направо.
	- *Частота начала просмотра графика (частота, соответствующая левому краю сетки).*
	- *Скорость набора отсчётов (точек графика).*
	- *Количество делений сетки для отображения всего графика.*
	- *Количество точек графика.*
- 8. Маркерные измерения по горизонтали (частоте).
- 9. Маркерные измерения уровня по вертикали. Последний параметр шаг по частоте при снятии точек графика (зависит от диапазона качания и установленного количества выборок).
- 10. Маркерные измерения фазы по вертикали. Последний параметр полоса пропускания фильтра цифрового приёмника (зависит от скорости развёртки и установленного количества выборок).
- 11. Имя используемого файла калибровки (если «(!)» перед именем, то были изменены настройки, непосредственно влияющие на корректность измерений – необходимо повторно загрузить калибровочный файл).

# **Подключение для калибровки и измерений**

- *Подключите кабель с волновым сопротивлением 50 Ом ко входу осциллографа.*
- *Подключите кабель с волновым сопротивлением 50 Ом к выходу генератора.*
- *Соедините кабели временным коаксиальным соединителем.*
- *Проведите калибровку.*
- *Замените соединитель исследуемым четырёхполюсником.*

# **Калибровка (амплитудная и фазовая нормализация)**

Перед проведением калибровки рекомендуется выбрать в меню настроек ИАЧХ одну из рекомендуемых установок. См. выше Меню->Инструменты->Настройки ИАЧХ->Рекомендуемые.

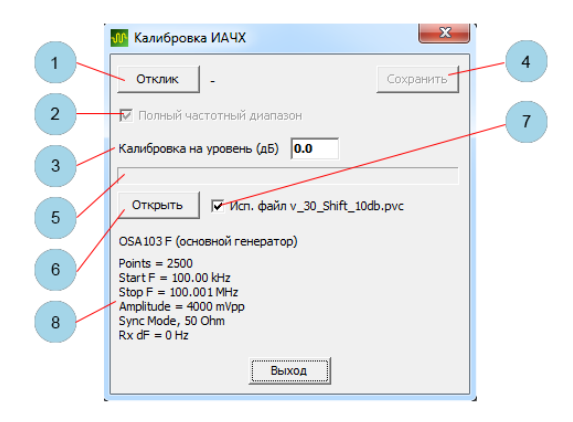

Открыть окно калибровки – Меню->Настройки ИАЧХ->Калибровка.

- 1. Запуск калибровки (калибровка занимает около 15 секунд).
- 2. Калибровка в полном частотном диапазоне для UHF-модуля расширения (для основного генератора калибровка всегда в полном частотном диапазоне). Иначе калибровка в диапазоне частот качания генератора, установленном до входа в режим калибровки.
- 3. Калибровка на заданный уровень (по умолчанию 0 дБ).
- 4. Сохранение калибровки в файл на жесткий диск компьютера (калибровка должна быть сохранена для использования).
- 5. Индикатор хода калибровки.
- 6. Открыть файл калибровки.
- 7. Включить использование калибровки.
- 8. Параметры, с которыми выполнена калибровка.

По умолчанию расширение файла калибровки – PVC.

# **Файл калибровки и установки измерителя АЧХ, ФЧХ**

Файл калибровки ИАЧХ кроме непосредственно калибровочных данных содержит информацию о состоянии некоторых элементов управления, непосредственно влияющих на корректность измерений (настройках, при которых проводилась калибровка). Эти элементы управления устанавливаются в соответствие с калибровочным файлом при включении режима ИАЧХ (если ранее выполнялась калибровка и использование калибровки включено) или при открытии калибровочных файлов в окне калибровки.

Если калибровка ранее не выполнялась, или использование калибровки выключено, то эти элементы управления будут установлены либо в рекомендуемые настройки для основного генератора, либо для UHF-модуля расширения (в зависимости от того, какой генератор был активен до включения режима АА). Это элементы 6 или 9 Меню- >Инструменты->Настройки ИАЧХ->Рекомендуемые.

Элементы управления, содержащиеся в калибровочном файле. Эти же элементы управления устанавливаются в определённые значения при выборе одной из рекомендуемых настроек.

- *Уровень, тип и рабочая гармоника генератора.*
- *Чувствительность и режим 50 Ом или 1 МОм канала.*
- *Коррекция sin(x)/x генератора.*
- *Настройки сдвига частоты приёма.*
- *Настройки асинхронного режима работы.*
- *Дополнительные настройки генератора и гетеродина UHF-модуля расширения.*

Также при включении режима ИАЧХ устанавливается:

- *Форма сигнала генератора – синус (недоступно для изменения).*
- *Постоянная составляющая сигнала генератора – 0 В (недоступно для изменения, соответствующая настройка уровня постоянной составляющей игнорируется).*
- *Режим генератора – качание частоты.*
- *Количество выборок – 1000.*
- *Тип входа – закрытый (недоступно для изменения).*
- *Коэффициент деления внешнего пробника x1.*
- *Ограничение полосы пропускания – выключено (недоступно для изменения).*
- *Синхронизация – выключена (недоступно для изменения).*
- *Скорость развёртки – 0,2 с/дел (часть кнопок выбора скорости развёртки недоступна).*

#### **Изменение скорости развёртки и количества выборок**

От выбора скорости развёртки и количества выборок зависит полоса пропускания приёмника (см. 4-ю строку под сеткой – RBW) и, следовательно, получаемый processing gain и динамический диапазон (уровень шумовой дорожки). Уменьшение скорости развертки и/или количества выборок позволит проводить измерения с большим динамическим диапазоном. На низких (звуковых) частотах рекомендуется включить фильтр ИАЧХ, АА (см[. Дополнительные настройки](#page-19-1)) и следить, чтобы полоса пропускания приёмника (RBW) была в несколько раз меньше начальной частоты просмотра.

# **Изменение уровня выхода генератора и опорного уровня**

Допустимо выбрать другие значения уровня выхода генератора, а также чувствительности (опорного уровня) аналогового канала (отличные от значений по умолчанию). При этом следует учитывать:

- При изменении уровня выхода генератора и/или чувствительности после проведённой калибровки возможно ухудшение точности измерений (нарушение калибровки).
- При необходимости правильных измерений абсолютных значений напряжения (данные значения отображаются только в режиме одиночных маркеров) выбирайте уровень выхода генератора соответственно установленной чувствительности (опорному уровню) перед проведением калибровки.

# **Режим работы с высоким уровнем генератора**

В приборе реализован алгоритм, позволяющий измерять уровень сигнала в режиме ИАЧХ даже в случае перегрузки (клипирования) АЦП прибора. Данный алгоритм позволяет проводить калибровку и измерения при уровне генератора +10 дБм. Калибровка с высоким уровнем позволяет получить максимальный динамический диапазон измерителя. Для использования нужно перед выполнением калибровки выбрать Меню->Инструменты->Настройки ИАЧХ-> Рекомендуемые->Основной (высокий уровень).

Ограничения режима:

- 1. Входной сигнал должен быть синусоидальным. Иначе будет ошибка вычисления при перегрузке.
- 2. Входной сигнал должен быть строго на частоте приёмника прибора. Использование в случаях, когда DUT преобразует частоту, сильно затруднено.
- 3. Есть поражённые частоты с повышенной ошибкой вычисления уровня при перегрузке. Это частоты вида (200 \* m/n) МГц, где m и n целые. Но ошибка быстро уменьшается с увеличение m и n и на практике эти точки сильных помех измерениям не создают. В случае их появления на графике избавиться от них можно так (в порядке приоритета):
	- Немного изменить начальную или конечную частоту качания.
	- Уменьшить количество отсчётов и/или скорость развёртки.
	- Включить фильтр ИАЧХ, АА (в дополнительных настройках).
	- Включить «Асинхр. Fs режим Rx» (в дополнительных настройках) и подобрать номер режима.

# **Режим анализатора спектра**

Цифровой перестраиваемый приёмник даёт возможность использовать измеритель частотных характеристик в качестве анализатора спектра. При таком использовании рекомендуется отключить калибровку (т.к. калибруется в большей степени неравномерность АЧХ генератора, а не аналогового входа). Также необходимо включить фильтр ИАЧХ, АА (см. [Дополнительные настройки](#page-19-1)), при этом в приёмнике включится фильтр с высоким подавлением за полосой пропускания. Изменяя количество выборок и скорость развёртки, можно изменять полосу пропускания приёмника (см. 4-ю строку под сеткой – RBW). При выборе полосы обзора по частоте необходимо следить, чтобы шаг по частоте (см. 4-ю строку под сеткой – Fstep) был меньше, чем полоса пропускания (RBW), иначе есть вероятность пропуска спектральных составляющих.

# *Векторный антенный анализатор (измерение S11)*

<span id="page-30-0"></span>Сокращённо – режим АА. Включение – Меню->Инструменты->Антенный анализатор. Для измерений необходимо подключить Переходник – [резисторный мост](#page-5-0). Принципы работы – совместная работа ГКЧ и следящего синхронного цифрового приёмника. Анализатор предназначен для измерения комплексного импеданса подключенной цепи (параметр S11).

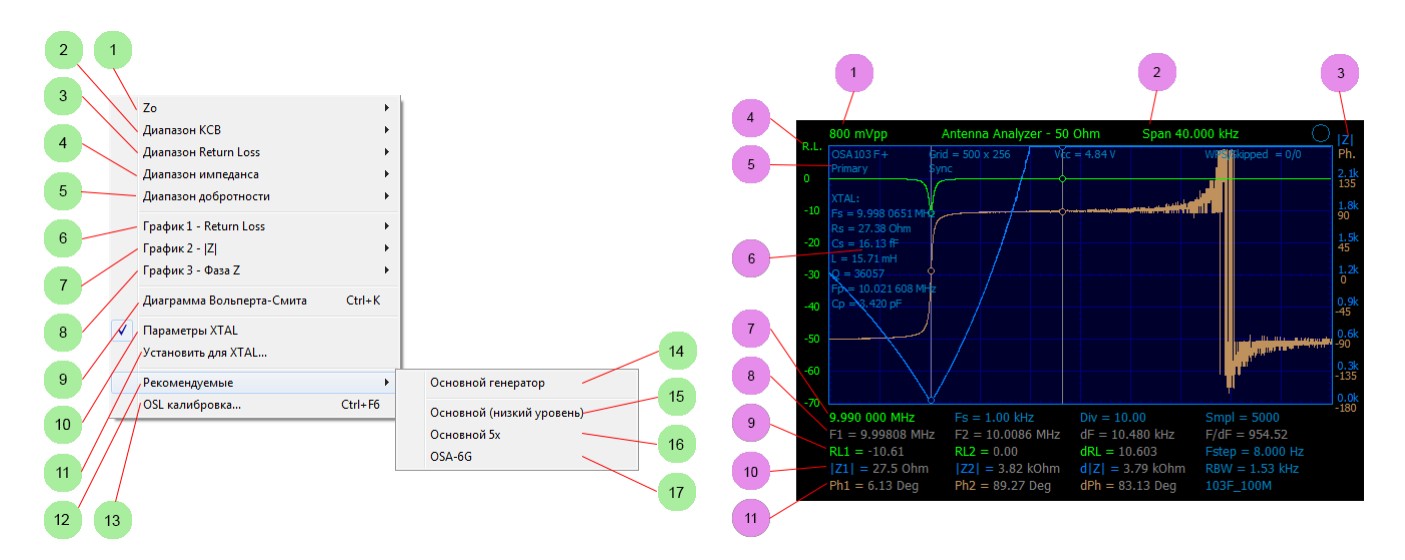

#### **Меню настроек**

Меню->Инструменты->Настройки АА.

- 1. Выбор импеданса Zo.
- 2. Выбор диапазона (масштаба графика) измерения КСВ.
- 3. Выбор диапазона (масштаба графика) измерения Return Loss.
- 4. Выбор диапазона (масштаба графика) измерения импеданса.
- 5. Выбор диапазона (масштаба графика) измерения добротности.
- 6. Выбор параметра для построения первого графика.
- 7. Выбор параметра для построения второго графика.
- 8. Выбор параметра для построения третьего графика.
- 9. Отображение результата измерения в виде диаграммы Вольперта-Смита.
- 10. Включить отображение параметров кварцевого резонатора.
- 11. Установка настроек для режима измерения параметров кварцевого резонатора (открывается окно для ввода частоты кварцевого резонатора).
- 12. Подменю для выбора рекомендуемых установок.
- 13. Открыть окно OSL-калибровки.
- 14. Установка рекомендуемых настроек для режима работы с основным генератором прибора.
- 15. Установка рекомендуемых настроек для режима работы с основным генератором прибора с низким уровнем. Данный режим, например, позволяет избежать перегрузки при измерении S11 входа чувствительных приёмников, усилителей и т.п. Уровень тестового сигнала на разъёме в этом режиме -36 дБм (уровень в обычном режиме -6 дБм).
- 16. Установка рекомендуемых настроек для режима работы на 5-й гармонике основного генератора прибора.
- 17. Установка рекомендуемых настроек для режима работы с UHF-модулем расширения OSA-6G.

#### **Область визуализации**

- 1. Максимальный уровень сигнала, не вызывающий перегрузку (выбирается кнопками установки чувствительности).
- 2. Диапазон просмотра по частоте (задаётся начальной и конечной частотами качания генератора и растяжкой по горизонтали, см. также Панель управления в режиме качания частоты функционального [генератора синхронно с](#page-16-0)  [развёрткой](#page-16-0)). Настройка растяжки – Меню->Инструменты->Растяжка ИАЧХ, АА или колёсиком мыши.
- 3. Шкалы второго и третьего графика. Правая кнопка мыши контекстное меню вкл./выкл. и выбора графиков.
- 4. Шкала первого графика. Правая кнопка мыши контекстное меню вкл./выкл. и выбора графика.
- 5. Информационная строка. Слева направо.
	- *Тип рабочего генератора и рабочая гармоника. Primary – основной генератор, OSA-6G – UHF-модуль расширения.*
	- *Синхронный/асинхронный режим (асинхронный режим возможен только при работе с UHF-модулем расширения).*
- *Фиксированная частота приёма (частота ПЧ, только при работе с UHF-модулем расширения).*
- *Сдвиг частоты гетеродина UHF-модуля расширения (частота ПЧ).*
- 6. Измеренные параметры кварцевого резонатора.
- 7. Информационная строка. Слева направо.
	- *Частота начала просмотра графика (частота, соответствующая левому краю сетки).*
	- *Скорость набора отсчётов (точек графика).*
	- *Количество делений сетки для отображения всего графика.*
	- *Количество точек графика.*
- 8. Маркерные измерения по горизонтали (частоте).
- 9. Маркерные измерения по вертикали для первого графика. Последний параметр шаг по частоте при снятии точек графика (зависит от диапазона качания и установленного количества выборок).
- 10. Маркерные измерения по вертикали для второго графика. Последний параметр полоса пропускания фильтра цифрового приёмника (зависит от скорости развёртки и установленного количества выборок).
- 11. Маркерные измерения по вертикали для второго графика. Последний параметр имя используемого файла калибровки (если «(!)» перед именем, то были изменены настройки, непосредственно влияющие на корректность измерений – необходимо повторно загрузить калибровочный файл).

# **Подключение для калибровки и измерений**

- *Подключите к прибору Переходник – [резисторный мост](#page-5-0).*
- *Проведите OSL-калибровку, используя набор из 3-х калибровочных эталонов (Open, Short, Load).*
- *Подключите к SMA-разъёму переходника – резисторного моста измеряемую деталь или цепь.*

# **Калибровка OSL антенного анализатора**

Перед проведением OSL-калибровки рекомендуется выбрать в меню настроек АА одну из рекомендуемых установок. См. выше Меню->Инструменты->Настройки АА->Рекомендуемые.

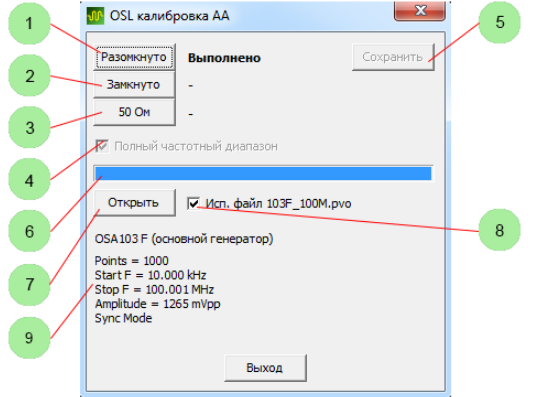

Открыть окно калибровки – Меню->Настройки АЦ->Калибровка.

- 1. Запуск калибровки Open.
- 2. Запуск калибровки Short.
- 3. Запуск калибровки 50 Ohm.
- 4. Калибровка в полном частотном диапазоне для UHF-модуля расширения (для основного генератора калибровка всегда в полном частотном диапазоне). Иначе калибровка в диапазоне частот качания генератора, установленном до входа в режим калибровки.
- 5. Сохранение калибровки в файл на жесткий диск компьютера (калибровка должна быть сохранена для использования).
- 6. Индикатор хода калибровки.
- 7. Открыть файл калибровки.
- 8. Включить использование калибровки.
- 9. Параметры, с которыми выполнена калибровка.

По умолчанию расширение файла калибровки – PVO.

### **Файл калибровки OSL и установки антенного анализатора**

Файл OSL-калибровки кроме непосредственно калибровочных данных содержит информацию о состоянии некоторых элементов управления, непосредственно влияющих на корректность измерений (настройках, при которых проводилась калибровка). Эти элементы управления устанавливаются в соответствие с калибровочным файлом при включении режима АА (если ранее выполнялась OSL-калибровка, и использование калибровки включено) или при открытии калибровочных файлов в окне калибровки.

Если калибровка ранее не выполнялась, или использование калибровки выключено, то эти элементы управления будут установлены либо в рекомендуемые настройки для основного генератора, либо для UHF-модуля расширения (в зависимости от того, какой генератор был активен до включения режима АА). Это элементы 14 или 17 Меню-> Инструменты->Настройки АА->Рекомендуемые.

Элементы управления, содержащиеся в калибровочном файле. Эти же элементы управления устанавливаются в определённые значения при выборе одной из рекомендуемых настроек.

- *Уровень, тип и рабочая гармоника генератора.*
- *Чувствительность и режим 50 Ом или 1 МОм канала.*
- *Коррекция sin(x)/x генератора.*
- *Настройки сдвига частоты приёма.*
- *Настройки асинхронного режима работы.*
- *Дополнительные настройки генератора и гетеродина UHF-модуля расширения.*

#### Также при включении режима АА устанавливается:

- *Форма сигнала генератора – синус (недоступно для изменения).*
- *Постоянная составляющая сигнала генератора – 0 В (недоступно для изменения, соответствующая настройка уровня постоянной составляющей игнорируется).*
- *Режим генератора – качание частоты.*
- *Количество выборок – 1000.*
- *Тип входа – закрытый (недоступно для изменения).*
- *Коэффициент деления внешнего пробника x1 (недоступно для изменения).*
- *Ограничение полосы пропускания – выключено (недоступно для изменения).*
- *Синхронизация – выключена (недоступно для изменения).*
- *Скорость развёртки – 0,2 с/дел или 0,5 с/дел (часть кнопок выбора скорости развёртки недоступна).*

#### **Измерение параметров кварцевых резонаторов**

- 1. Установите рекомендуемые параметры для режима антенного анализатора (Меню->Инструменты-> Настройки АА->Рекомендуемые->Основной генератор).
- 2. Проведите OSL-калибровку.
- 3. Подключите кварцевый резонатор.
- 4. Выберите Меню->Инструменты->Настройки АА->Установить для XTAL... и введите частоту резонатора. При этом качание частоты генератора установится в пределах +-0,5% от введённого значения. Включится отображение графиков фазы и модуля Z. Установится количество отсчётов = 5000 и скорость развёртки 0,5 с/дел.
- 5. Скорее всего, придётся в небольших пределах подкорректировать начальную и конечную частоту качания и добиться, чтобы на графике были одновременно видны последовательный и параллельный резонанс. Быстро и удобно установить оптимальный диапазон качания можно с помощью маркеров. Установите один вертикальный маркер чуть левее последовательного резонанса, а второй чуть правее параллельного резонанса. Затем двойным

кликом мышки между частотами качания на панели генератора (по трём точкам) можно сразу соответственно изменить начальную и конечную частоты.

6. Результаты измерения отображаются на сетке слева.

Для достижения максимальной точности проводите OSL-калибровку после прогрева прибора. Выбирайте минимально необходимый диапазон качания при измерении. Последовательный резонанс должен быть вблизи левого края экрана, параллельный – правого. При добротности кварцевого резонатора более 150 тысяч необходимо соответственно уменьшить скорость развёртки. Оптимальным является прямое подключение кварцевого резонатора к дополнительному SMA male-разъёму, который накручивается непосредственно на SMA-разъём переходника *–* резисторного моста прибора (такое подключение в значительной степени компенсирует ёмкость калибровочного эталона OPEN). В крайнем случае подключайте резонатор напрямую к разъёму переходника *–* резисторного моста прибора. Недопустимо использование кабелей или иных соединительных проводников.

#### **Изменение скорости развёртки и количества выборок**

От выбора скорости развёртки и количества выборок зависит полоса пропускания приёмника (см. 4-ю строку под сеткой – RBW) и, следовательно, получаемый processing gain и динамический диапазон. При увеличении количества выборок и/или при проведении измерений на частотах менее 9 кГц рекомендуется соответственно уменьшить скорость развёртки.

#### **Изменение уровня выхода генератора и чувствительности входа**

Допустимо выбрать другие значения уровня выхода генератора, а также чувствительности аналогового канала (отличные от значений по умолчанию). При этом необходимо провести OSL-калибровку заново. При низком уровне генератора возможно ухудшение точности измерений.

#### **Достижение максимальной точности измерений**

- *Убедитесь в надёжном подключении USB-кабеля, ориентируясь на измеритель первичного напряжения питания прибора (см. Меню->Вид->Вид->Доп. информация).*
- *Включите прибор в режим антенного анализатора.*
- *Установите предполагаемый диапазон качания частоты и включите генератор.*
- *Дайте прибору прогреться в течение нескольких минут.*
- *Проведите OSL-калибровку.*
- *При проведении измерений не увеличивайте скорость развёртки и периодически проверяйте показания КСВ у эталона 50 Ohm и значение реактивности у эталона Short.*

# *Рефлектометр*

<span id="page-34-0"></span>Прибор позволяет реализовать базовые функции кабельного рефлектометра (TDR). Для измерений необходимо подключить Переходник – [резисторный мост](#page-5-0). Рефлектометр позволяет проводить измерение длины кабеля, расстояний до неоднородностей волнового сопротивления или повреждений, коэффициента замедления кабеля при известной его длине.

# **Проведение измерений**

- 1. Установите значение коэффициента замедления линии и включите маркерные измерения рефлектометра (см. [Дополнительные настройки](#page-19-1)).
- 2. Включите генератор в режим генератора импульсов.
- 3. Установите необходимую амплитуду, длительность, период повторения импульсов и скорость развёртки. При работе на несогласованный кабель период повторения импульсов необходимо установить как минимум с 10-кратным

запасом для предполагаемой длины кабеля. Это позволит исключить наложения сигналов многократных переотражений от концов кабеля.

- 4. Установите необходимую чувствительность аналогового канала по вертикали. Допустимо зашкаливание зондирующего импульса. При этом для синхронизации и маркерных измерений рекомендуется дополнительно использовать [Виртуальный аналоговый канал генератора](#page-6-2).
- 5. Включите и настройте синхронизацию по зондирующим импульсам, рекомендуется установить длину предвыборки на 1 деление (в некоторых случаях для синхронизации удобно использовать [Виртуальный аналоговый канал](#page-6-2)  [генератора](#page-6-2)).
- <span id="page-35-0"></span>6. Проведите измерения с помощью двойных маркеров.

# *Калибровки и внешний опорный сигнал*

# **Калибровка системной частоты и внешний опорный сигнал**

Меню->Настройки->Калибровка системной частоты. Позволяет откалибровать (подстроить) частоту центрального (и единственного) тактового генератора прибора. Одновременно калибруются:

- *Скорость развёртки осциллографа.*
- *Частота генератора (во всех режимах).*
- *Показания частотомера.*

При калибровке по внешнему эталонному генератору удобно использовать показания частотомера. При калибровке по внешнему эталонному частотомеру рекомендуется использовать режим генератора импульсов.

В окне калибровки системной частоты можно настроить режим захвата частоты тактового генератора прибора за внешний опорный сигнал. Захват частоты за внешний опорный сигнал осуществляется с абсолютной точностью с помощью петли ФАПЧ. Частота внешнего опорного сигнала должна быть 5 или 10 МГц. Сигнал нужно подать на один из входов D1-D4. Наилучшие результаты получаются при подаче прямоугольного сигнала с TTL или CMOS-уровнями и при соответствующей настройке порога переключения D1-D4. Порог переключения D1-D4 должен быть настроен в окне Меню->Настройки->Синхронизация. Допустима подача синусоидального сигнала уровнем более 1 Vpp экранированным кабелем. Допустима подача внешнего опорного сигнала без постоянной составляющей. В этом случае порог переключения соответствующего входа нужно установить в 0 В. Индикатор захвата петли ФАПЧ находится в верхней информационной строке на сетке (если включено Меню->Вид-> Вид->Доп. информация).

# **Калибровка уровня нуля осциллографа**

Калибровка выполнена при изготовлении прибора. Повторная калибровка может потребоваться при изменении уровня питающего напряжения, при смене USB-кабеля, при значительном изменении температуры окружающей среды.

- *Выберите Меню->Настройки->Калибровка уровня нуля.*
- *Отключите всё от SMA-разъёмов прибора.*
- *Нажмите кнопку «Старт» и дождитесь окончания калибровки. Калибровка занимает около 5 с.*
- *При нажатии на кнопку ОК новые калибровочные значения запишутся в энергонезависимую память прибора.*

# **Калибровка изоляции**

Калибровка выполнена при изготовлении прибора. Повторная калибровка может потребоваться при монтаже платы прибора в металлический корпус либо при значительном изменении температуры окружающей среды.

- *Выберите Меню->Настройки->Калибровка изоляции.*
- *Отключите всё от SMA разъёмов прибора.*
- *Нажмите кнопку «Старт» и дождитесь окончания калибровки. Калибровка занимает около одной минуты.*
- *При нажатии на кнопку ОК новые к*алибровочные значения запишутся в энергонезависимую память прибора.

# *Открытие и сохранение файлов, экспорт*

### <span id="page-36-0"></span>**Открытие и сохранение файлов данных**

Меню->Файл->Открыть. Меню->Файл->Сохранить. Файлы имеют расширение PVD. Позволяют сохранить и восстановить все снятые осциллограммы, спектрограммы, графики измерителя АЧХ, ФЧХ и антенного анализатора, показания частотомера и счётчика, все автоизмерения и т.п. При сохранении и открытии файла данных всегда сохраняется и открывается сопутствующий одноимённый файл настроек (PVS).

### **Открытие и Сохранение файлов настроек**

Меню->Файл->Открыть настройки. Меню->Файл->Сохранить настройки. Файлы имеют расширение PVS. Позволяют сохранить и восстановить состояние всех управляющих элементов программы. Исключение составляют:

- *Язык интерфейса.*
- *Настройки цветов.*
- *Регулятор калибровки системной частоты и настройки захвата за внешний опорный сигнал.*
- *Регулятор сопряжения виртуального и реального каналов по времени.*
- *Настройка включения коррекции sin(x)/x генератора.*
- *Регулятор сопряжения цифровых и аналоговых каналов по времени.*
- *Управление ограничением количества осциллограмм в секунду.*
- *Настройки пользовательских затуханий/усилений внешних пробников или аттенюаторов.*
- *Настройки формата отображения уровня генератора и дополнительные настройки режима ИАЧХ.*
- *Настройка пользовательского значения Zo для АА.*
- *Настройки экспорта в формате CSV.*
- *Включение режима послесвечения.*
- *Включение компактного вида и режима поверх других окон.*
- *Настройки калибровочных файлов ИАЧХ, АА.*
- *Кнопки запуска развёртки.*
- *Кнопка включения генератора.*

# **Открытие файлов скриптового генератора произвольной формы**

Меню->Файл->Открыть файл генератора ПФ. Открывает, компилирует и загружает в прибор файл генератора произвольной формы. Файл имеет расширение PVG. В программе реализован механизм автоматической перезагрузки файла при изменении его содержимого. Данный механизм позволяет оперативно менять сигналы на выходе генератора, изменяя и сохраняя текст скрипта в текстовом редакторе. В папке с исполняемым файлом программы создаётся файл pvg.lst, содержащий подробную информацию о компиляции скрипта (листинг файл).

#### **Быстрое открытие файлов PVD, PVS, PVG**

Для файлов данных, настроек и файлов генератора произвольной формы поддерживается технология Drag and Drop на область визуализации. Также, при настройке в операционной системе ассоциации расширений с программой, возможно открытие этих файлов двойным щелчком мыши.

# **Сохранение рисунка (копии области визуализации)**

Меню->Файл->Экспорт->Рисунок. Сохраняет текущую область визуализации в формате PNG. Также возможно сохранить рисунок в формате BMP. Для этого необходимо при вводе имени файла в диалоге сохранения явно прописать расширение BMP.

# **Экспорт в текстовом формате**

Меню->Файл->Экспорт->Текст. Поддерживается только для режима осциллографа. Экспорт всех включенных и снятых каналов осциллографа в текстовом формате. Текст формируется в виде таблицы с номерами выборок и соответствующих значений напряжения каналов.

#### **Экспорт в двоичном формате**

Меню->Файл->Экспорт->Двоичный. Поддерживается только для режима осциллографа. Экспорт выбранного канала осциллографа в двоичном формате. Формат экспорта для аналоговых каналов аналогичен формату записи двоичного самописца (см. Двоичный [самописец](#page-22-0)). Для цифровых каналов логическому нулю соответствует код 0x0000, а логической единице код 0x0100. Дополнительно сохраняется одноимённый текстовый файл с расширением txt, содержащий параметры записанного двоичного файла. В режиме пикового детектора записывается сначала минимальное значение затем максимальное.

# **Экспорт в формате CSV**

Меню->Файл->Экспорт->CSV. Поддерживается только для режима антенного анализатора и анализатора частотных характеристик. Экспорт данных в формате CSV (Comma Separated Values).

# *Настройки по умолчанию*

<span id="page-37-0"></span>Пункт меню Меню->Файл->Настройки по умолчанию позволяет сбросить настройки и установки всех элементов управления программы на значения по умолчанию. Программа содержит десятки различных настроек и установок, влияющих на поведение прибора и на проводимые измерения. Рекомендуется сделать такой сброс, а затем повторные настройки при возникновении сомнений в отображаемых результатах и/или в правильности сделанных ранее настроек.

# *Отключение прибора*

<span id="page-37-1"></span>Пункт меню Меню->Файл->Отключить устройство программно отключает прибор и освобождает USB-порт без необходимости закрытия программы или физического отключения USB-кабеля. После этого, например, возможен запуск прибора с программами SDR-радио. Для повторного подключения нажмите кнопку запуска развёртки или кнопку включения генератора.

# *Настройка цветов и языка*

<span id="page-37-2"></span>Открыть окно настроек цветов – Меню->Настройки->Цвета.

<span id="page-37-3"></span>Изменить язык интерфейса программы – Меню->Настройки->Language.

# *Клавиши быстрого доступа*

- Ctrl+A включение/выключение режима усреднения (Hi Res) осциллографа.
- Ctrl+B обменять текущие и фоновые осциллограммы или графики.
- $\triangleright$  Ctrl+D переключение масштаба БПФ по вертикали (10/15 дБ/дел).
- Ctrl+E включение/выключение отображения автоизмерения блока синхронизации.
- Ctrl+F включение/выключение режима анализатора спектра (БПФ).
- $\triangleright$  Ctrl+G открыть окно расширенных настроек генератора.
- Ctrl+H включение/выключение режима послесвечения осциллограмм осциллографа.
- Ctrl+I включение/выключение отображения дополнительной информации на сетке.
- $\triangleright$  Ctrl+J открыть окно настройки цветов программы.
- Ctrl+K включение/выключение отображения диаграммы Вольперта-Смита.
- Ctrl+L включение/выключение режима отображения «Лента» осциллографа.
- Ctrl+M включение/выключение отображения автоизмерений.
- Ctrl+N включение/выключение усреднения спектрограмм БПФ.
- > Ctrl+O открыть файл данных.
- Ctrl+P включение/выключение режима пикового детектора осциллографа.
- $\triangleright$  Ctrl+Q включение/выключение режима компактного вида программы.
- Ctrl+R сброс счётчика импульсов частотомера.
- Ctrl+S сохранить файл данных.
- $\triangleright$  Ctrl+T открыть окно расширенных настроек синхронизации осциллографа.
- Ctrl+V включение/выключение просчёта двух каналов для БПФ.
- $\triangleright$  Ctrl+U переключение отображения уровня генератора Vrms/dBm.
- Ctrl+W включение/выключение отображения мощности для БПФ.
- Ctrl+X открыть окно дополнительных настроек.
- Ctrl+Y включение/выключение отображения параметров оцифровки.
- Ctrl+Z открыть окно калибровки уровня нуля осциллографа.
- $\triangleright$  Ctrl+1 включение/выключение отображения канала A1.
- Ctrl+2 включение/выключение отображения канала A2.
- $\geq 1$  включение/выключение отображения канала D1.
- $\geqslant$  2 включение/выключение отображения канала D2.
- $\geq 3$  включение/выключение отображения канала D3.
- 4 включение/выключение отображения канала D4.
- $\triangleright$  F включение режима анализатора спектра (БПФ) и переключение между каналами.
- $\triangleright$  G включение/выключение UHF-модуля расширения (также F7).
- $\triangleright$  L включение/выключение режима следящих маркеров для режимов ИАЧХ и АА.
- M включение/выключение/переключение одиночных/двойных маркеров.
- N изменение количества усредняемых спектрограмм БПФ.
- Пробел запуск и остановка развёртки. Кнопка [Пуск].
- Enter запуск и остановка однократной развёртки. Кнопка [Однокр.].
- Ctrl+Пробел включение/выключение генератора. Кнопка [Вкл.].
- $\triangleright$  F1 открыть файл описания (инструкцию по эксплуатации прибора).
- F2 открыть окно декодера протоколов.
- $\triangleright$  F3 открыть окно измерителя LC.
- $\triangleright$  F4 включение/выключение режима анализатора спектра (БПФ) (также Ctrl+F, F).
- F5 включение/выключение режима ИАЧХ.
- F6 включение/выключение режима АА.
- F7 включение/выключение UHF-модуля расширения (также G).
- F8 открыть окно установки частоты генератора или начальной частоты качания.
- F9 открыть окно установки частоты генератора или конечной частоты качания.
- $\triangleright$  F11 открыть окно установки амплитуды генератора Vrms или dBm.
- F12 открыть окно установки амплитуды генератора Vpp.
- Ctrl+F4 открыть окно настроек БПФ.
- Ctrl+F5 открыть окно калибровки ИАЧХ.
- > Ctrl+F6 открыть окно OSL-калибровки AA.
- $\triangleright$  Shift+M установить начальную частоту полосы обзора ИАЧХ, АА (начальную частоту качания генератора), равной частоте левого вертикального маркера, конечную – правого (тот же результат будет при двойном клике мышью между начальной и конечной частотами на панели генератора (по трём точкам)).
- Стрелки вправо-влево установка скорости развёртки (блок кнопок Время/дел), установка частоты просмотра в режиме БПФ при работе с UHF-модулем расширения.
- Стрелки вверх-вниз установка чувствительности канала A1 в режиме осциллографа, изменение диапазона (масштаба) первого графика по вертикали для режимов ИАЧХ и АА.
- Shift+стрелки вправо-влево регулировка положения просмотра по горизонтали.
- Shift+стрелки вверх-вниз установка чувствительности канала A2.
- Ctrl+стрелки вправо-влево изменение растяжки спектрограммы и графиков по горизонтали в режимах БПФ, ИАЧХ, АА.
- <span id="page-39-0"></span>Ctrl+стрелки вверх-вниз – изменение диапазона (масштаба) второго и третьего графиков антенного анализатора.

# *Взаимоисключающие элементы управления*

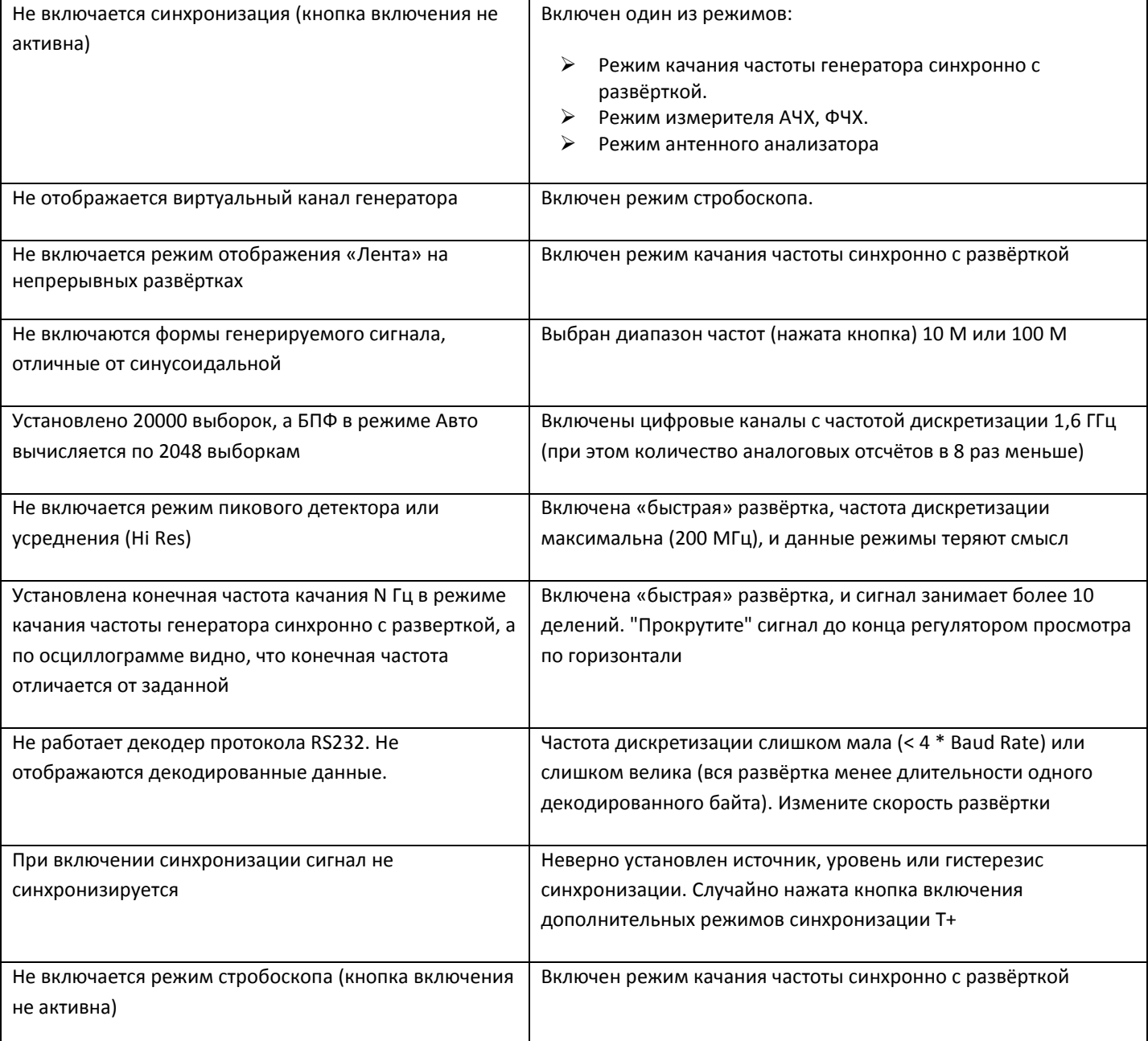

# **SDR-приёмопередатчик**

<span id="page-40-0"></span>Прибор может работать в качестве приёмопередатчика (DDC/DUC-трансивера) совместно с программами цифрового радио, поддерживающими протокол Winrad. Работа проверялась с программами [HDSDR,](http://www.hdsdr.de/) [Zeus Radio ver. 2.9.3,](https://www.hfrelectronics.com/zeus-radio/) [SDRuno,](https://www.sdrplay.com/downloads/) [SDRSharp ver. 1361.](http://www.radioscanner.ru/files/receivercontrol/file18931/)

# **Программное обеспечение**

Библиотека ExtIO\_Osa.dll – файл должен быть помещён в рабочую директорию соответствующей программы цифрового радио (для SDRuno файл должен быть помещён в папку «Мои документы»). Также смотрите инструкцию на соответствующую программу.

Библиотека SDRSharp.FrequencyEdit.dll – дополнительный файл для программы SDRSharp ver. 1361. Файл нужно скопировать в рабочую директорию программы, заменив исходный файл с таким же именем. Такая замена нужна только для правильной работы в режиме передачи.

# **Назначение разъёмов**

- 1. INPUT вход приёмника и вход сигнала микрофона в режиме передачи.
- 2. OUTPUT выход передатчика.
- 3. D1 вход PTT, активный уровень высокий, порог переключения 2,5 В.
- 4. D2 вход PTT, совмещённый с CW KEY (функция CW Break-In всегда включена), активный уровень высокий, порог переключения 2,5 В.
- 5. D3 выход PTT OUT (идёт передача 3,3 В, иначе 0 В), слаботочный, вых. сопротивление 75 кОм. Защитные интервалы при подаче/снятии сигнала от ВЧ-несущей – 20 мс.
- 6. D4 выход самоконтроля CW, 625 Гц, меандр 3,3 Vpp, слаботочный, вых. сопротивление 75 кОм.
- 7. AUX OUTPUT выход данных в формате RS232 для управления внешними полосовыми фильтрами.

# **Окно управления приёмом/передачей**

Для открытия окна смотрите инструкцию на соответствующую программу. Для программы HDSDR версии 2.81 – это кнопка «SDR-Device [F8]».

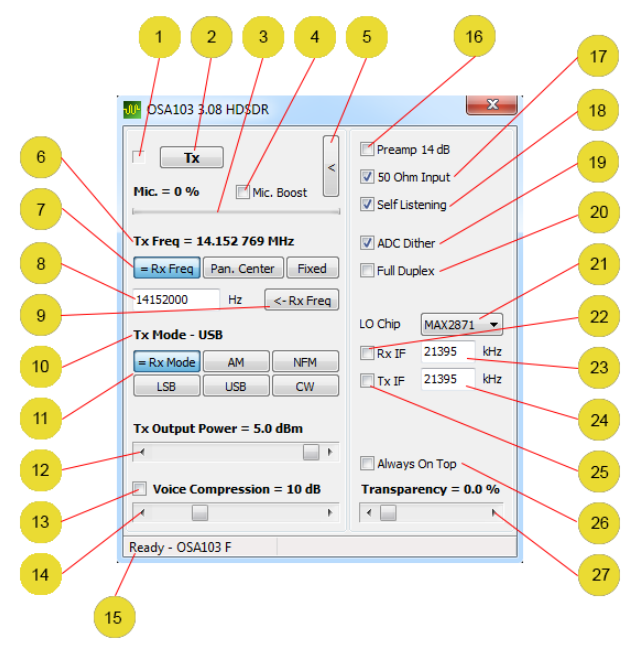

1. Индикатор включения режима передачи. Красный цвет – идёт передача. Режим передачи может быть включен кнопкой «Tx» (см. ниже пункт 2) или подачей активного сигнала на вход PTT.

- 2. Кнопка включения режима передачи.
- 3. Индикатор уровня сигнала с микрофона в режиме передачи.
- 4. Включение повышенной чувствительности микрофонного усилителя.
- 5. Вкл./выкл. компактного вида окна.
- 6. Частота передачи.
- 7. Блок кнопок управления частотой передачи. Слева направо.
	- *Частота передачи равна частоте приёма.*
	- *Частота передачи равна частоте центра панорамы приёма.*
	- *Фиксированная частота передачи (см. ниже пункт 8).*
- 8. Установка частоты передачи при нажатой кнопке «Fixed».
- 9. Копирование текущей частоты передачи в поле установки фиксированной частоты.
- 10. Текущий режим передачи (модуляции).
- 11. Блок кнопок выбора модуляции передачи. Кнопка «= Rx Mode» модуляция передачи совпадает с модуляцией приёма (кнопка «= Rx Mode» не работает в программах SDRuno и SDRSharp ver. 1361).
- 12. Регулятор выходной мощности в режиме передачи (-10 дБм…5 дБм, шаг 0,1 дБм).
- 13. Включение компрессора речевого сигнала.
- 14. Установка глубины компрессии речевого сигнала.
- 15. Строка состояния.
	- *«Device not found» – прибор не подключен к компьютеру.*
	- *«Initializing…» – идёт инициализация прибора после включения. Занимает около 10 с.*
	- *«Ready» – прибор работает.*
- 16. Включение предусилителя приёмника 14 дБ.
- 17. Включение режима входа приёмника 50 Ом, иначе 1 МОм || 11 пФ.
- 18. Включение самопрослушивания собственного сигнала в режиме передачи.
- 19. Включение Dither-сигнала. Аналогично режиму измерительного прибора. Подробнее смотрите раздел «Технология Subtractive Dither».
- 20. Включение полнодуплексного режима работы. В приборе вход приёмника и вход сигнала микрофона «делят» один разъём, предусилитель и АЦП. Поэтому при включении передачи вход перейдёт в режим 1 МОм || 11 пФ, а включение предусилителя приёмника будет зависеть от элемента управления «Mic. Boost» (см. пункт 4).
- 21. Выбор микросхемы синтезатора частоты при работе с внешним трансвертером. При работе с модулем OSA-6G нужно выбрать MAX2871. Модуль OSA-6G может работать трансвертером только в режиме приёма. В режиме передачи модуль работает только в качестве гетеродина (смеситель на передачу отсутствует).
- 22. Включение работы с внешним трансвертером для режима приёма.
- 23. Установка частоты ПЧ при работе с внешним трансвертером для режима приёма.
- 24. Установка частоты ПЧ при работе с внешним трансвертером для режима передачи.
- 25. Включение работы с внешним трансвертером для режима передачи.
- 26. Размещение окна поверх окон других приложений.
- 27. Настройка прозрачности окна.

# **Формат пакета для управления внешними полосовыми фильтрами**

Пакет передаётся в формате RS232 1 Мбит, 8 бит, 1 стоп-бит, без чётности. Передача с интервалом 200 мс, размер пакета – 5 байт.

- *0-3 байты – текущая частота в двоичном формате, little endian в герцах.*
- *4-й байт – 0 и 1 биты – старшие (32 и 33) биты кода текущей частоты. 7 бит взводится при активной передаче. Остальные биты не используются (всегда 0).*

Например, пакет при приёме на частоте ровно 1 МГц – 0x40, 0x42, 0x0F, 0x00.

# **Технические характеристики**

### <span id="page-42-0"></span>1. **Многоканальный осциллограф**

Количество аналоговых каналов – 1. Количество цифровых каналов – 4. Виртуальный аналоговый канал генератора. Полоса пропускания аналогового канала – 350 МГц. Макс. частота дискретизации аналогового канала (реальное время) – 200 МГц. Макс. частота дискретизации цифровых каналов (реальное время) – 1,6 ГГц. Макс. частота дискретизации (для периодических сигналов – стробоскоп) – 10 ГГц. Скорость нарастания аналогового канала – 1,1 нс. Память отсчетов – до 40000 выборок на канал. Режим пикового детектора – 5 нс – аналоговый канал, 625 пс – цифровой канал (без учёта скорости нарастания). Режим усреднения – высокого разрешения (Hi Res) – до 16777216 (2^24) раз. Разрядность АЦП – 8 бит (эффективная до 16 бит в режиме Hi Res, до 12 бит в режиме стробоскопа). Входной импеданс аналогового входа – переключаемый 1 МОм || 11 пФ или 50 Ом. Для входа 1 МОм – переключаемый закрытый/открытый вход. Для входа 50 Ом – только закрытый вход. Входной импеданс цифровых входов – 100 кОм || 3,5 пФ. Частота среза в режим ограничения полосы пропускания аналогового канала – 25 МГц. Полоса пропускания при закрытом входе для 1 МОм входа (-3 дБ) – от 4 Гц. Полоса пропускания при закрытом входе для 50 Ом входа (-3 дБ) – от 35 кГц. Развёртка – 2 нс/дел…1000 с/дел. Чувствительность аналогового канала – 0,1 В/дел, 20 мВ/дел (до 1 мВ/дел в режиме Hi Res и стробоскопа). Регулируемый порог переключения цифровых каналов – 0…13 В. Независимая регулировка порога одного цифрового канала – 0…13 В. Шаг регулировки сопряжения цифровых и аналоговых каналов по времени – 625 пс. Максимальное допустимое напряжение на входе аналогового канала (DC…100 Гц) – 50 В. Максимальная подаваемая на вход ВЧ мощность – 0,15 Вт (+22 дбм). Максимальное допустимое напряжение на входе цифрового канала (DC…1 кГц) – 50 В.

#### **Синхронизация**

Ждущая и автоматическая, по фронту и срезу. По длительности импульса, периода, ранта, перепада. По номеру импульса в серии. С учётом уровня остальных каналов (логической функции). По номеру строки видеосигнала PAL, SECAM, NTSC. Настраиваемый гистерезис, шумоподавление, двойной уровень.

**Декодер протокола** RS232 (RS422, RS485).

# **2. Многофункциональный генератор**

Максимальный выходной уровень на высокоомной нагрузке – 4 Vpp (размах, от пика до пика). Постоянная составляющая – регулируемая -3…+3,3 В. Выходное сопротивление – 50 Ом. Разрядность ЦАП (максимальная) – 12 бит. Диапазон регулировки выходного уровня – 0...4 Vpp (цифровым способом, за счёт уменьшения используемой разрядности ЦАП). Шаг регулировки выходного уровня – 1 mVpp.

#### **Функциональный генератор**

Частота дискретизации ЦАП – 400 МГц. Разрядность накопителя фазы DDS – 48 бит. Диапазон генерируемых частот (синус) – 0,001 Гц…50(100) МГц. Диапазон генерируемых частот (прямоугольник, пила, треугольник) – 0,001 Гц…1 МГц. Неравномерность АЧХ (0,001 Гц…50 МГц) – менее +-0,5 дБ. Неравномерность АЧХ (0,001 Гц…100 МГц) – менее 10 дБ. Амплитудная, частотная, фазовая модуляции/манипуляция, сумма сигналов, внутренний и внешний источники. Дополнительный встроенный генератор модулирующего сигнала 0,001 Гц…100 МГц. Возможность модуляции встроенным генератором импульсов или генератором произвольной формы. Качание частоты генератора синхронно с развёрткой осциллографа.

#### **Генератор импульсов**

Регулируемая скважность.

Диапазон длительности импульса – 5(10) нс…5 с. Диапазон длительность периода – 10 нс…5 с. Скорость нарастания выходного сигнала – 6 нс. Выброс ПХ не более – 3 %.

#### **Генератор произвольной формы**

Скриптовый язык описания осциллограмм. Встроенный компилятор скрипта. 15 команд. Время выполнения команды от – 5 нс. От простого вывода значений из памяти до циклов, вызовов подпрограмм, задержек и т.п. Память отсчётов (команд скрипта) – 2048.

#### **Дополнительный цифровой выход**

Выходные уровни – 0 и 3,3 В. Выходное сопротивление 50 Ом. Скорость нарастания выходного сигнала – менее 500 пс. Выход может быть настроен как:

 выход сигнала синхронизации. выход генератора импульсов. выход скриптового генератора произвольной формы. выход генератора шума. выход системной частоты. повторитель сигнала на входе D1.

# **3. Частотомер**

Принцип работы – аппаратные счётчики частоты и периода (reciprocal counting). Работа с аналогового входа по установленному уровню синхронизации с настраиваемым порогом и гистерезисом. Работа с цифровых входов по установленному порогу переключения. Работа по установленному условию синхронизации осциллографа.

8 разрядов в режиме измерения частоты.

Диапазон измеряемых частот со входа аналогового канала – 1 Гц…60 МГц.

Диапазон измеряемых частот со входа цифровых каналов – 1 Гц…200 МГц.

Измеряемый период – 10 нс…21 с (с разрешающей способностью 5 нс).

Счёт импульсов до – 4294967295 (2^32 - 1).

Точность термокомпенсированного опорного системного генератора (VCTCXO) – лучше 1 ppm. Возможность подачи внешнего опорного сигнала частотой 5 или 10 МГц. Полоса захвата петли ФАПЧ для опорного сигнала – +-10 ppm.

# **4. Анализатор спектра**

Принципы работы – БПФ, комбинированное БПФ.

Настраиваемый размер БПФ, 9 оконных функций, усреднение и масштабирование.

Выбор единиц измерения по вертикали для цепей с разным импедансом.

Алгоритм точного определения уровня и частоты максимума методом амплитудного взвешивания соседних бинов.

# **Режим комбинированного, многочастотного БПФ**

Применяется при условии, что спектр сигнала представляет собой конечный набор относительно узкополосных составляющих. Корректное определение зон Найквиста и подавление ложных сигналов в нерабочих зонах. Диапазон частот по уровню -3 дБ – 350 МГц (без спектральных заворотов). Размер БПФ – до 163840 точек (разрешение по частоте до 10 кГц, полоса формируемой спектрограммы – 1 ГГц).

# **5. Измеритель LC**

Утилита для измерения емкости и индуктивности. Измерение ESR электролитических конденсаторов. Диапазон измерения ёмкости – 1 пФ…30000 мкФ. Диапазон измерения ESR (C > 0,5 мкФ) – 50 мОм…1 кОм. Диапазон измерения индуктивности – 50 нГн…3 Гн.

# **6. Измеритель частотных и фазовых характеристик (измерение S21)**

Принцип работы – совместная работа ГКЧ и следящего синхронного цифрового приёмника. Измерение коэффициента передачи четырёхполюсников.

Амплитудная и фазовая характеристики. Диапазон частот 50 Гц…100 МГц. Динамический диапазон (9 кГц…100 МГц) – более 100 дБ. Динамический диапазон (50 Гц…100 МГц) при RBW 23 Гц – более 80 дБ.

# **7. Векторный антенный анализатор (измерение S11)**

Принцип работы – совместная работа ГКЧ и следящего синхронного цифрового приёмника. Диапазон частот – 9 кГц…100 МГц. OSL калибровка и "математическое вычитание" соединительного кабеля. Измерение (вычисление) КСВ, Return Loss для кабелей (линий) с Zo = 25, 50, 75, 100 Ом.

Вычисление и построение графиков КСВ, Return Loss, Q, Rs, Xs, |Z|, Фаза Z, Rp, Xp. Функция измерения параметров кварцевых резонаторов.

# **8. Рефлектометр**

Прибор позволяет реализовать базовые функции кабельного рефлектометра (TDR).

Минимальная измеряемая длина кабеля – 2 м. Минимальная длительность зондирующего импульса – 10 нс. Максимальная амплитуда зондирующего импульса на согласованной нагрузке – 2 В. Диапазон установки замедления линии – 0…100 % (шаг 0,1 %).

# **9. Общие**

Ток потребления от шины USB – 450 мА. Минимально допустимый уровень первичного напряжения питания – 4,5 В. Рекомендуемый уровень первичного напряжения питания – 4,7…5,1 В. Скорость обмена по шине USB – 3 Мбит/c. Диапазон рабочих температур – +5…+40 °С. Габаритные размеры – 95 x 53 x 12 мм. Масса - 60 г.

**Типовая полоса пропускания аналогового канала. 0,1 В/дел. Тестовое напряжение Vrms = 200 мВ.**

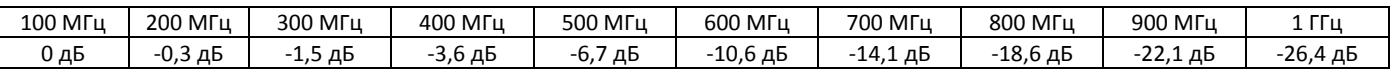

**Собственный уровень шумов аналогового канала при разных значениях чувствительности и при разной полосе пропускания. Типовые среднеквадратичные значения напряжения (Vrms). Ко входу подключен терминатор 50 Ом.**

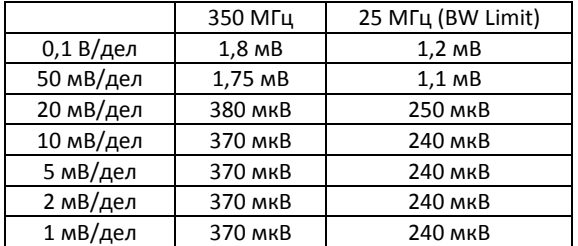

**Типовой уровень искажений выходного синусоидального сигнала генератора при разных значениях частоты. Vpp = 1,0 В. Vdc = 0 В. Нагрузка 50 Ом.**

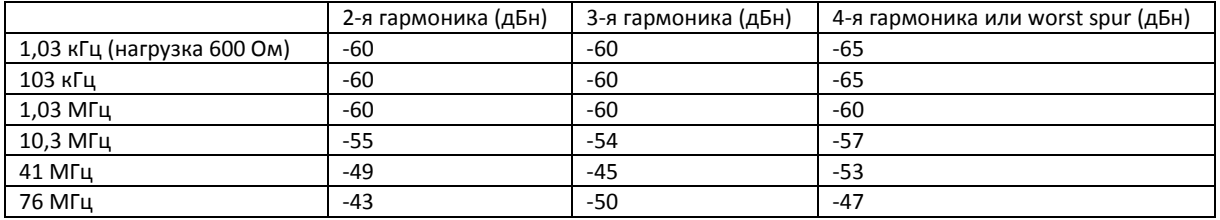

**Типовой уровень искажений выходного синусоидального сигнала генератора при разных значениях амплитуды (Vpp холостого хода). F = 10,3 МГц. Vdc = 0 В. Нагрузка 50 Ом.**

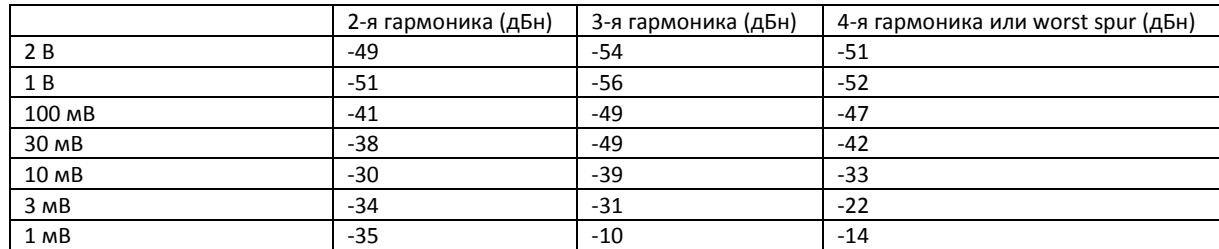

**Типовой уровень фазовых шумов генератора (дБн/Гц) при разных значениях несущей частоты и отстройки. Vpp холостого хода = 2,0 В. Vdc холостого хода = 1 В. Нагрузка 50 Ом.**

<span id="page-45-0"></span>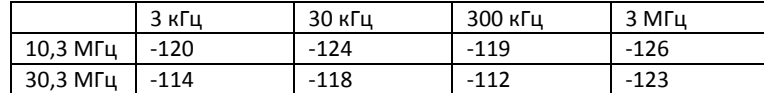

# **Приложение**

# *Команды скрипта генератора произвольной формы*

<span id="page-45-1"></span>Файл генератора произвольной формы сигнала в простейшем случае представляет собой текстовый файл со списком значений (напряжений), разделенных точкой с запятой. Значения задаются в милливольтах от 0 до 4095. Значения будут последовательно появляться на выходе генератора. Максимальное количество значений в файле – 2048. Максимальная скорость вывода значений – 200 МГц. После вывода 2048-го значения будет снова выведено 1-е, затем второе и т.д. – цикл повторится.

Для изменения скорости вывода значений можно использовать управляющие элементы панели генератора прибора и (или) задать это значение в файле с помощью директивы #CLOCK N, где N – делитель частоты 200 МГц.

Есть возможность выводить меньшее количество значений. Для этого используется команда LOOP U, где U – последнее выводимое значение перед переходом к выводу первого.

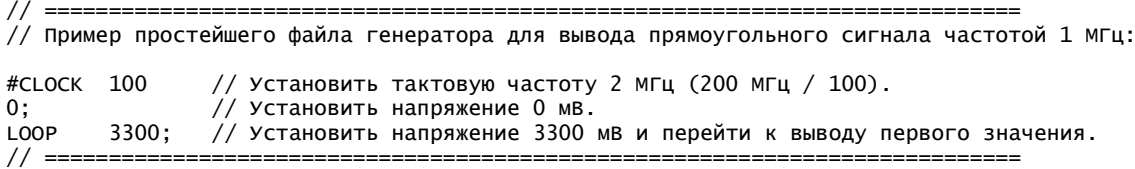

Текст, идущий после //, является комментарием и игнорируется. Для однократного вывода сигнала используется команда STOP U, где U – последнее выводимое значение перед остановом. После останова генератор может быть запущен повторно с панели генератора прибора.

```
// ============================================================================
// Пример файла для вывода 5 прямоугольных импульсов с длительностью 0,1 мкс и паузой между ними 0,1 мкс:
#CLOCK 20 // Установить период следования тактового сигнала = 100 нс. 
3300; // Установить напряжение 3,3 В. 
0; // Установить напряжение 0 В.
0; 3300;0;
3300;
0;
3300;
0;
3300;
STOP 0; // Установить напряжение 0 В и остановить вывод.
                // ============================================================================
```
Возможности генератора ПФ не исчерпываются командами STOP и LOOP.

#### **Список команд:**

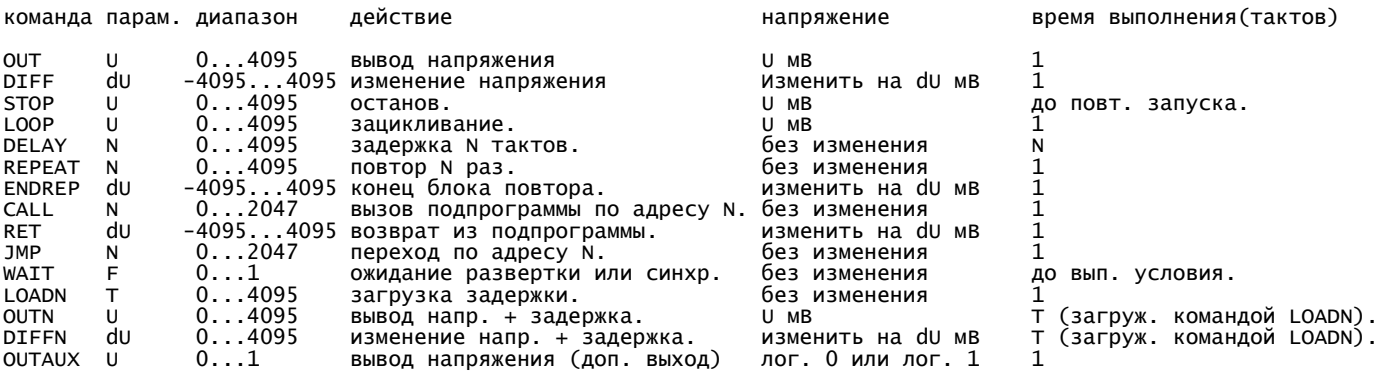

### **Макрокоманды:**

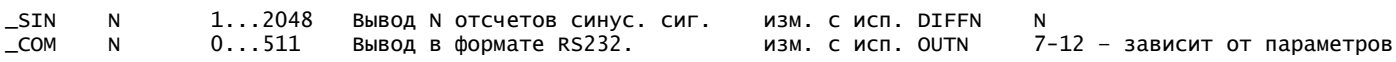

#### **Параметры макрокоманд:**

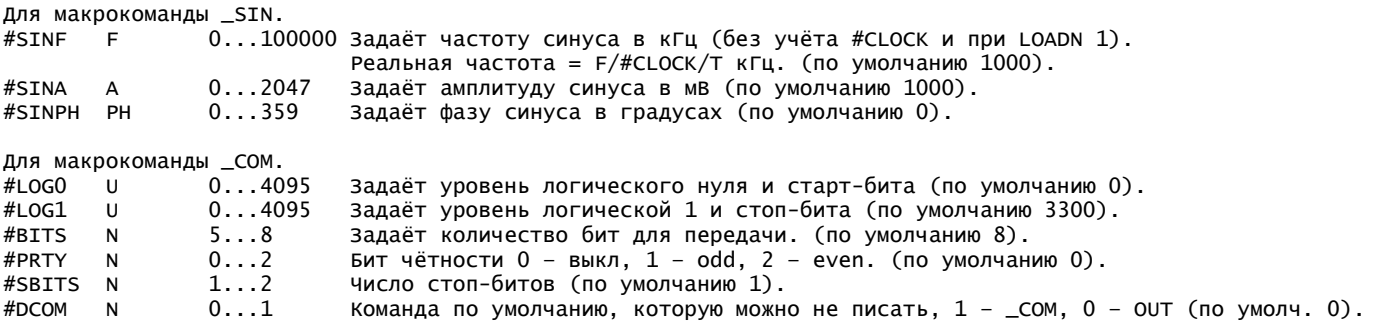

#### **Директивы:**

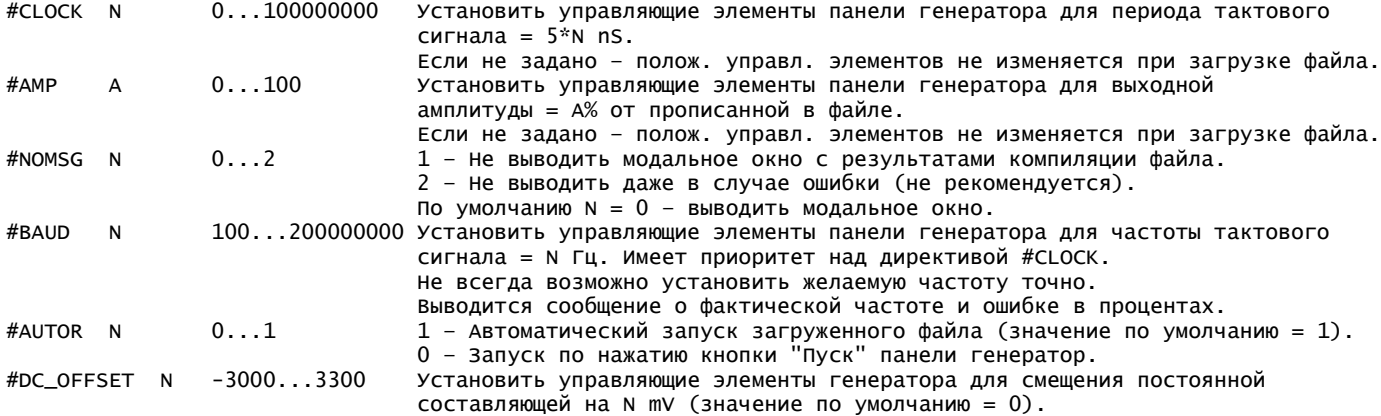

// ============================================================================ // Задача вывода 5 импульсов может быть решена и с использование команд REPEAT, ENDREPEAT. // Данное решение займет меньше памяти.

 $#CLOCK$  20; // Установить период следования тактового сигнала = 100 nS. REPEAT 5; // Задаёт количество повторов = 5. OUT 3300; // Установить напряжение 3,3 В. ENDREP -3300; // Уст. 0 В, перейти к команде следующей за REPEAT 4 раза. STOP 0; // Установить напряжение 0 В и остановить вывод. // ============================================================================ Команду OUT можно не писать, она подразумевается по умолчанию. При выполнении команды REPEAT выходное напряжение генератора не изменяется. Вложенность команд REPEAT, ENDREPEAT не поддерживается. При REPEAT 0 будет выполнено 4096 повторов.

```
// ============================================================================
// Пример использования команды DIFF. Файл генератора для вывода пилообразного напряжения.
// Напряжение изменяется каждые 10 нс.
#CLOCK 1;<br>OUT 0:
OUT 0;
MAIN_LOOP:
DIFF 1; // Увеличить напряжение на 1 мВ.
REPEAT 2998; // Задаёт количество повторов = 2998.
DIFF 1; // Увеличить напряжение на 1 мВ.
ENDREP 0;
DIFF 1; // Увеличить напряжение на 1 мВ.
REPEAT 2999; // Задаёт количество повторов = 2999.
DIFF -1; // Уменьшить напряжение на 1 мВ.<br>ENDREP 0;
ENDREP
DIFF -1; // Уменьшить напряжение на 1 мВ.
JMP MAIN LOOP:
// ============================================================================
// ============================================================================
// Пример использования команды DELAY. Пример файла генератора для вывода 5 прямоугольных
// импульсов с длительностью 0,1 мкс и паузой между ними 100 мкс.
#CLOCK 20; // Установить период следования тактового сигнала = 100 нс.
REPEAT 5; // Задаёт количество повторов = 5.<br>OUT 3300: // Установить напряжение 3.3 В.
OUT 3300; // Установить напряжение 3,3 В.
OUT 0;<br>DELAY 998
DELAY 99<br>ENDREP 0;
ENDREP 0; // Уст. 0 В, перейти к команде, следующей за REPEAT 4 раза.<br>STOP 0: // Установить напряжение 0 В и остановить вывод.
                 \frac{1}{2} Установить напряжение 0 В и остановить вывод.
// ============================================================================
DELAY N – задержка на N тактов, N до 4095, при N = 0 – задержка = 4096. Не изменяет напряжение на выходе генератора.
  // ============================================================================
// Пример с вызовом подпрограммы. Пример файла генератора для вывода 5 прямоугольных
// импульсов с длительностью 0,1 мкс и паузой между ними 1000 мкс:
#CLOCK 20; // Установить период следования тактового сигнала = 100 нс.<br>REPEAT 5: // Залаёт количество повторов = 5
        5; // Задаёт количество повторов = 5.
OUT 3300; // Установить напряжение 3,3 В.
OUT 0;
CALL my_sub; // Вызов подпрограммы (в данном случае выполнение задержки 9998 тактов).
                 // Не изменяет напряжения, перейти к команде, следующей за REPEAT 4 раза.
STOP 0; // Установить напряжение 0 В и остановить вывод.
// -----
my_sub: // Это метка. В имени допустимы латинские буквы, цифры и символ нижнего подчеркивания.<br>DELAY 4000:
DELAY
DELAY 4000;<br>DELAY 1996:
DELAY 1996; // 1 такт ушел на вызов подпрограммы, 1 такт уйдет на возврат.<br>RET 0; // dU = 0 - не изменяет напряжение генератора.
RET 0; \frac{1}{4} du = 0 – не изменяет напряжение генератора.
// ============================================================================
CALL N – вызов подпрограммы по адресу N. Допускается однократная вложенность вызовов (стек возвратов = 2 слова).
```
Не изменяет напряжение на выходе генератора.

RET dU – изменение напряжения на dU и возврат из подпрограммы.

JMP N – переход по адресу N. Не изменяет напряжение на выходе генератора.

// ============================================================================ // Пример реализации больших задержек. // Задержка в 1.000.000 тактов. repeat 1001;<br>delay 998; delay 99<br>endrep 0;  $endrep$ 

// Задержка в 10.000.000 тактов. repeat 3999;<br>delay 2499: delay endrep 0;<br>delav 2499: delay // Задержка в 100.000.000 тактов.<br>repeat 4000: repeat  $4000$ ;<br>delay  $4000$ delay 4000;<br>delay 4000: delay<br>delay  $\frac{4000}{4000}$ ; delay 4000;<br>delay 4000: delay 4000;<br>delay 4000; delay delay 998; endrep  $0;$ <br>delay 3999: delay // ============================================================================ Команды можно писать маленькими буквами. Точки с запятыми в конце строк можно не писать. // ========================================================================== // Пример использования макрокоманды \_SIN.  $#NOMSG$  1;  $//$  Не выводить модальное окно с результатами компиляции файла. #CLOCK 50;  $\frac{1}{2}$  период тактового сигнала = 5\*50 = 250 нС. #AMP 100; LOADN 2; // Время выполнения команд OUTN, DIFFN (в тактах). // Задаём параметры синусоидального сигнала. #SINPH 0; // Фаза синусоидального сигнала в градусах. #SINA 1000; // Амплитуда синусоидального сигнала в мВ. #SINF 1000; // Частота в кГц (без учёта делителей #CLOCK и LOADN). // В данном случае частота = 1000/#CLOCK/LOADN = 1000/50/2 = 10 кГц. MAIN\_LOOP: // Выводим начальный уровень. Он будет соответствовать точке на синусоиде с фазой #SINPH. // Если #SINPH = 0 или 180 – он будет соответствовать постоянной составляющей синуса. // Если #SINPH = 90 или 270 – oн будет максимальным уровнем синусоидального сигнала и т.д. OUT 1500; // Выводим синусоидальный сигнал. Макрокоманда разворачивается с использованием команд DIFFN. // Последняя точка выводится командой DIFF (При LOADN >1 оставляет время на зацикливание, // выход из подпрограммы и т.д.).  $\frac{1}{10}$  Кол-во занимаемых ячеек памяти = 200. Время выполнения макрокоманды = 99,75 мкс (199\*500 нс + 250 нс). \_SIN 200; // 200 точек – уровней. Один период.  $DELAY$  100;  $//$  Задержка 100 тактов = 25 мкс.<br>JMP MAIN\_LOOP; MAIN\_LOOP; // ========================================================================== // ========================================================================== // Пример использования макрокоманды \_COM. #AMP 100;<br>#AUTOR 0;  $\frac{1}{4}$  Выключить автозапуск после загрузки файла (по умолчанию 1). #DCOM 1; // Команда по умолчанию \_COM (вместо OUT). #BAUD 9600; // Скорость обмена (устанавливает тактовую, имеет приоритет над #CLOCK).<br>#PRTY 0: // Бит чётности 0 - выключен, 1 - odd, 2 - even. (по умолчанию 0).  $\frac{p}{p}$  Бит чётности 0 – выключен, 1 – odd, 2 – even. (по умолчанию 0).  $\frac{H}{H}$ BITS  $\begin{array}{cc} 8; & \hspace{1.5cm} & \hspace{1.5cm} & \hspace{1.5cm} & \end{array}$   $\begin{array}{cc} \end{array}$   $\begin{array}{cc} \end{array}$   $\begin{array}{cc} \end{array}$   $\begin{array}{cc} \end{array}$   $\begin{array}{cc} \end{array}$   $\begin{array}{cc} \end{array}$   $\begin{array}{cc} \end{array}$   $\begin{array}{cc} \end{array}$   $\end{array}$   $\begin{array}{cc} \end{array}$   $\begin{array}{cc} \end{array}$  $\frac{1}{1}$ ;  $\frac{1}{1}$   $\frac{1}{2}$  число стоп-битов (по умолчанию 1).<br>0;  $\frac{1}{2}$  Уровень логического нуля и старт-б #LOG0 0; // Уровень логического нуля и старт-бита (по умолчанию 0). #LOG1 3300; // Уровень логической единицы и стоп-бита (по умолчанию 3300). OUT 3300; 1; // Макрокоманда \_СОМ разворачивается с использованием OUTN. BYTE\_0: \_COM 0xA5; // Вывести 0xA5 в формате RS232. BYTE\_1: 0xA5; // Вывести 0xA5 в формате RS232 (\_COM можно не писать, т.к. #DCOM 1).

BYTE\_2:<br>0x00;

 $//$  Вывести 0x00 в формате RS232.

<span id="page-49-0"></span>STOP 3300; // ==========================================================================

# *Расширение частотного диапазона ИАЧХ и АА до 500 МГц*

Прибор в режимах ИАЧХ и АА может работать на гармониках сигнала генератора. Для получения высокого уровня гармоник в спектре можно использовать внешний формирователь прямоугольных импульсов, выполненный на цифровом логическом элементе серии LVC. Элементы этой серии обеспечивают высокую скорость нарастания выходного сигнала и, следовательно, высокий уровень нечётных гармоник даже на высоких частотах. Такой формирователь обеспечивает расширение частотного диапазона измерителей до 500 МГц. Подробнее см. на сайте [http://www.osa103.ru](http://www.osa103.ru/)

# *Расширение частотного диапазона до 6,2 ГГц*

<span id="page-49-1"></span>UHF модуль расширения OSA-6G предназначен для расширения рабочих частот до 6,2 ГГц в режимах АЧХ и анализатора спектра. Также совместно с модулем 6G-VNA обеспечивается работа в режиме векторного антенного анализатора до 6,2 ГГц. Подробнее см. на сайте [http://www.osa103.ru](http://www.osa103.ru/)

# *Установка ПО в Linux (Ubuntu)*

<span id="page-49-2"></span>Работа в Linux осуществляется в среде Wine. В приборе для обмена по шине USB используется микросхема FT232R. Производитель микросхемы ( <http://www.ftdichip.com/> ) предоставляет библиотеку libftd2xx.so для работы в Linux. Для работы с данной библиотекой из среды Wine используется дополнительная библиотека-обёртка (wrapper) lin\_ftd2xx.dll.so (от ASIX <http://www.asix.net/>). Все необходимые для установки файлы содержатся в подкаталоге ../Drivers/Linux/.

# **Шаг 1: Удаление ftd2xx.dll (рекомендуется)**

При старте программного обеспечения прибора сначала делается попытка загрузить библиотеку-обёртку lin\_ftd2xx.dll.so. Если загрузка прошла успешно, то фиксируется запуск под Wine. При неудачной загрузке будет предпринята попытка загрузить библиотеку для работы в Windows ftd2xx.dll. Для упрощения диагностики возможных ошибок установки рекомендуется удалить файл ftd2xx.dll из папки с исполняемым файлом программы (или убедиться в его отсутствии).

# **Шаг 2: Установка библиотеки FTDI libftd2xx.so.1.3.6**

# *Не* **используйте копирование из этого документа через буфер обмена** *для ввода команд***!**

Скопировать файл libftd2xx.so.1.3.6 в /usr/lib (тут и далее /usr/lib32 – для 64 битной версии Linux). sudo cp libftd2xx.so.1.3.6 /usr/lib

Дать ему нужные права (всем чтение и выполнение): sudo chmod 0555 /usr/lib/libftd2xx.so.1.3.6

#### Создать символьные ссылки:

- sudo ln -s /usr/lib/libftd2xx.so.1.3.6 /usr/lib/libftd2xx.so.0
- sudo ln -s /usr/lib/libftd2xx.so.1.3.6 /usr/lib/libftd2xx.so.1

# **Шаг 3: Установка библиотеки-обёртки lin\_ftd2xx.dll.so**

Скопировать файл lin\_ftd2xx.dll.so в /usr/lib/i386-linux-gnu/wine. sudo cp lin\_ftd2xx.dll.so /usr/lib/i386-linux-gnu/wine

Дать ему нужные права (всем чтение и выполнение):

sudo chmod 0555 /usr/lib/i386-linux-gnu/wine/lin\_ftd2xx.dll.so

### **Шаг 4: Создание файла .rules**

Файл служит для автоматической дачи прав доступа USB и выгрузки неиспользуемых и предустановленных в Linux

драйверов COM-порта для этой микросхемы.

sudo gedit /etc/udev/rules.d/osa103.rules

Файл содержит 2 строки. Содержимое файла:

```
ACTION=="add", ATTRS{idVendor}=="0403", ATTRS{idProduct}=="6001", MODE="0666"
ACTION=="add", ATTRS{idVendor}=="0403", ATTRS{idProduct}=="6001", RUN+="/sbin/rmmod ftdi_sio 
usbserial"
```
#### **Полезные команды**

Убедиться, что драйверы COM-порта выгружены.

dmesg | grep -i ftdi

Выгрузить драйверы COM-порта вручную.

- sudo rmmod ftdi\_sio
- $\triangleright$  sudo rmmod usbserial

Убедиться в получении прав USB.

- > 1susb
- ls -R -l /dev/bus/usb

Дать права USB вручную.

- $\geq$  1susb
- > sudo chmod 0666 /dev/bus/usb/\*\*\*/\*\*\* (\* заменяют имена файлов USB FT232)

# *Системная калибровка и отладочная информация*

<span id="page-50-0"></span>Для доступа к системной калибровке и отладочной информации необходимо открыть ini-файл программы (ini-файл создаётся в папке с исполняемым файлом программы после первого запуска) в текстовом редакторе (блокноте) и добавить строку в раздел [System].

[System] debug=1

После этого (пере)запустить программу и выбрать Меню->Файл->Режим отладки.

 Не следует включать режим отладки и запускать системную калибровку без необходимости. Перед внесением любых изменений рекомендуется записать заводские значения.

# **Системная (заводская) калибровка**

Меню->Файл->Калибровка системная. Выполняется один раз после изготовления прибора. Для проведения калибровки необходимы эталонный вольтметр с погрешностью не более 0,2% при измерении постоянного напряжения 3 В и эталонный источник частоты с погрешностью не более 10Е-7, уровнем Vpp = 0,1…1 В и частотой не более 60 МГц.

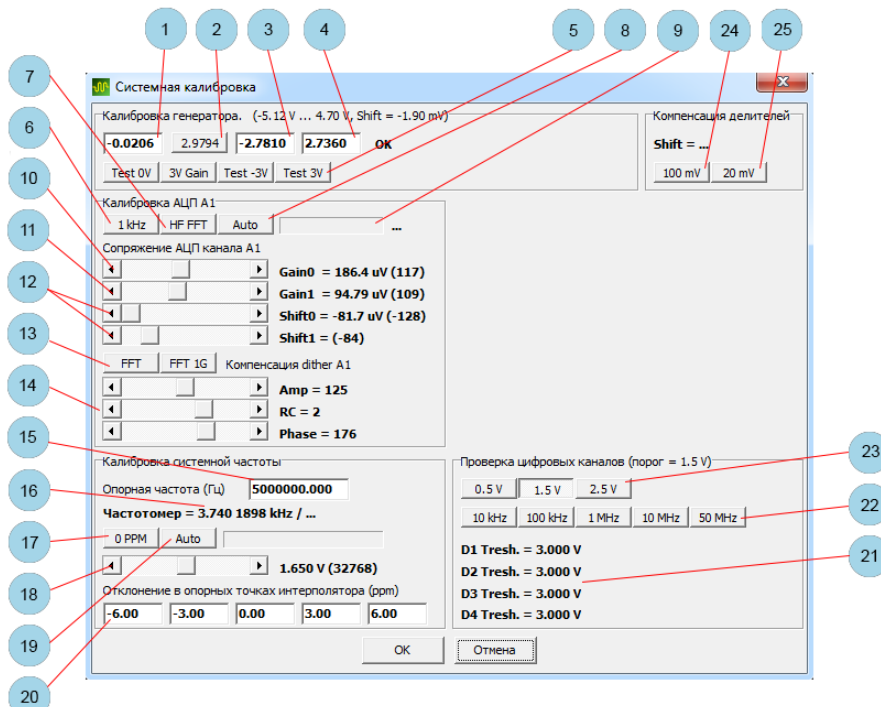

#### **Порядок проведения калибровки**

- Подключите и запустите прибор.
- Убедитесь в надёжности подключения USB-кабеля. Напряжение питания прибора (поступающее с USB-разъёма) должно быть в пределах 4,7…5,1 В. Напряжение отображается в верхней строке на сетке, если включено Меню-> Вид->Вид->Доп. информация.
- Дайте прибору прогреться в течение 3-5 минут.

#### **Калибровка генератора**

- Подключите к выходу генератора эталонный вольтметр.
- Кликните мышью по 1 (поле ввода будет жёлтого цвета). Введите значение напряжения (в вольтах).
- $\triangleright$  Нажмите кнопку 2 и, вращая подстроечный резистор R46, установите напряжение, указанное на этой кнопке (указано в вольтах).
- Повторно кликните мышью по 1 (поле ввода будет жёлтого цвета). Введите значение напряжения (в вольтах).
- Кликните мышью по 3 (поле ввода будет жёлтого цвета). Введите значение напряжения (в вольтах).
- Кликните мышью по 4 (поле ввода будет жёлтого цвета). Введите значение напряжения (в вольтах).
- Поочерёдно нажмите все четыре кнопки 5 и проконтролируйте выходное напряжение. Отклонения должны быть менее 3 мВ от указанного на кнопках.
- Отключите вольтметр.

#### **Частотная компенсация входных делителей**

- Подключите выход генератора ко входу осциллографа.
- Нажмите кнопку 24 и, вращая подстроечный конденсатор C14, добейтесь правильного прямоугольного сигнала на экране (без завала и выброса).
- Нажмите кнопку 25 и, вращая подстроечный конденсатор C15, добейтесь правильного прямоугольного сигнала на экране (без завала и выброса).

#### **Сопряжение интерлива сдвоенного АЦП по усилению, смещению и фазе**

- Подключите выход генератора ко входу осциллографа.
- Нажмите кнопку 8 и дождитесь окончания калибровки.
- Нажмите кнопку 7 и, вращая подстроечный конденсатор C62, добейтесь минимального уровня спектральной компоненты с частотой 60 МГц.
- Повторно нажмите кнопку 8 и дождитесь окончания калибровки.
- Отключите выход генератора от входа осциллографа.

# **Настройка компенсации Subtractive Dither**

- $\triangleright$  Типовые значения регуляторов 14 125, 2, 176.
- Нажмите кнопку 13 и тремя регуляторами 14 добейтесь минимального и равномерного уровня шума на спектрограмме.

# **Калибровка системной частоты (регулировочной характеристики VCTCXO)**

- Подайте на вход аналогового канала сигнал с источника эталонной частоты.
- Введите частоту эталонного источника в 15.
- Нажмите кнопку 19 и дождитесь окончания калибровки.
- Отключите эталонный источник.

# **Проверка цифровых каналов**

- Подключите цифровые каналы к выходу генератора четырьмя проводниками минимальной длины.
- Блок кнопок 23 выбор порогового уровня срабатывания цифровых каналов.
- Блок кнопок 22 частота тестирования.
- $\geq 21 -$  измеренные пороги.

При нажатии на кнопку «OK» калибровки будут записаны в энергонезависимую память прибора.

# **Отладочная информация**

Меню->Файл->Обмен по USB – включает отображение на сетке отладочной информации обмена с компьютером.

Меню->Файл->Данные ETS – включает отображение на сетке отладочной информации режима стробоскопа.

**Инструкция по эксплуатации OSA103F Rev A, 17 апреля 2022** [http://www.osa103.ru](http://www.osa103.ru/)